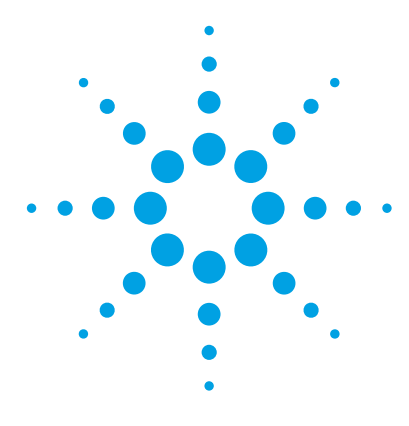

# **MassHunter VistaFlux Software**

### **Quick Start Guide**

### *For Research Use Only. Not for use in diagnostic procedures.*

[Getting Started 6](#page-5-0) [Software User Interfaces 7](#page-6-0) [MassHunter Pathways to PCDL 7](#page-6-1) [MassHunter PCDL Manager 8](#page-7-0) [MassHunter Profinder 11](#page-10-0) [Omix Premium 18](#page-17-0) [Definitions 27](#page-26-0) [Basic Qualitative Flux Analysis Workflow 30](#page-29-0) [What is Batch Isotopologue Extraction? 54](#page-53-0) [What is label incorporation? 57](#page-56-0) [MassHunter VistaFlux Software Installation 58](#page-57-0) [Acknowledgments and Citations 61](#page-60-0)

## **What is MassHunter VistaFlux Software?**

The Agilent MassHunter VistaFlux software provides you with an intuitive workflow to perform your qualitative flux analysis and visualize your results on pathways network diagrams. The MassHunter tools necessary to perform a qualitative flux analysis are referred to collectively as MassHunter VistaFlux Software and consists of four software programs. The software suite is illustrated in context of the qualitative analysis workflow in [Figure 1 on page 2.](#page-1-0)

**MassHunter Pathways to PCDL** The workflow begins with your experiment design. *Pathways to PCDL* facilitates the creation of a custom personal compound database and library (PCDL) from metabolites present in pathway content you cull from popular databases such as

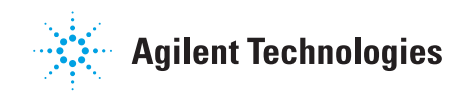

BioCyc/MetaCyc, KEGG, and WikiPathways. You can filter and select pathways based on database, organism, and/or custom text entries to generate a preliminary PCDL that contains compounds related to your experiment design.

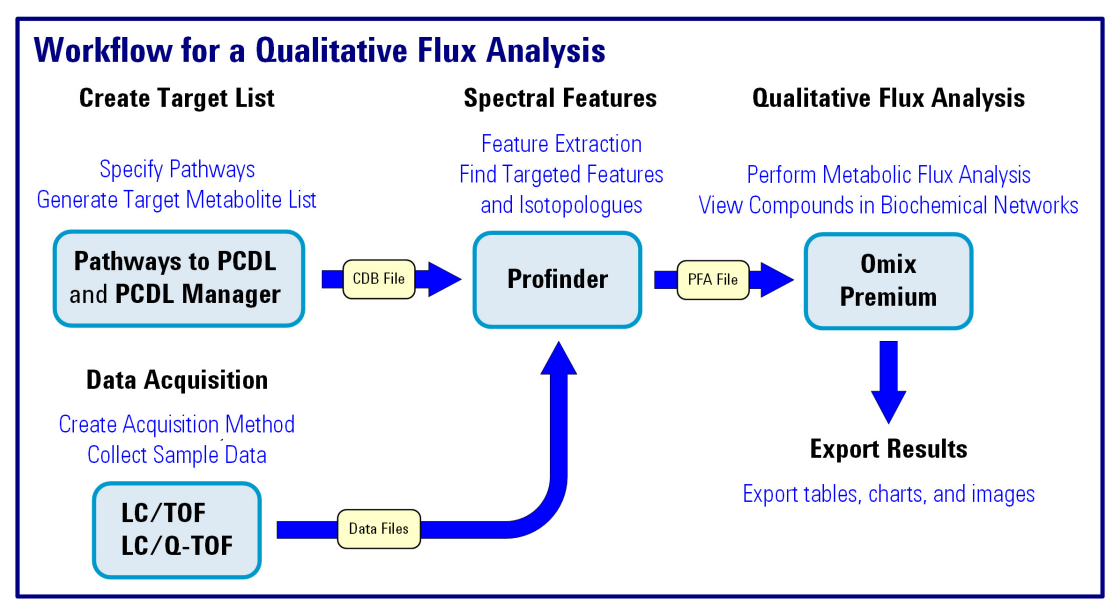

<span id="page-1-0"></span>**Figure 1** Illustration of a qualitative flux analysis workflow using MassHunter VistaFlux Software.

**MassHunter PCDL Manager** After your preliminary PCDL is created, *PCDL Manager* helps you manage the compounds and compound content within your PCDL to create your target metabolite database used during your qualitative flux analysis. You can add new compounds manually or from existing PCDLs, remove compounds, and add additional compound information, such as formulas, identifiers, retention times, and structural information. The compounds in your target metabolite database must contain, at a minimum, identification, mass, and retention time (based on your sample data acquisition method). For identification, use one or more of the following examples - molecular formula, CAS, HMP, KEGG.

- **MassHunter Profinder** Profinder uses your target metabolite database and extracts the target metabolites (compound features) and their isotopologues from your sample data files. Profinder is optimized to extract isotopologue compound features from large data sets and provides you with an intuitive user interface to inspect and review each compound feature across the files associated with your data set. With Profinder, you can review and compare extracted ion chromatograms, mass spectral data, and isotopologues associated with each compound feature. When your extraction method is complete you export your results as a Profinder archive file.
	- **Omix Premium** Omix Premium is used to create pathways network diagrams and view your Profinder results in the context of biochemical networks, including isotopologue results. Your Profinder archive files, which contain extracted compound features and sample group information, are imported into Omix Premium where you create customized visualizations of your qualitative flux analysis results.

### **What's new in 1.0?**

- **•** Extend the power of your metabolomics research by studying the metabolic network in motion.
- **•** Speed up your analysis using an integrated workflow to process isotopologue data.
- **•** Create target lists, extract batch isotopologues, and visualize results on pathways.
- **•** Review and edit isotopologue results with ease using an intuitive interface.
- **•** Interpret results and communicate with colleagues using pathway images and videos of qualitative fluxes.
- **•** Import KEGG or BioCyc content to build pathway models.
- **•** Create confidence in your results using t-test and ANOVA statistics on isotopologue data.

### **Qualitative Flux Analysis**

Qualitative flux analysis comprises the steps to identify target metabolites of interest for your experiment, create visual pathways networks for your experiment, acquire accurate mass data from your samples, extract accurate isotopic metabolite information from the sample data, and then view the results on network diagrams of the pathways involved in your experiment. A qualitative flux analysis that uses VistaFlux follows the flow illustrated in [Figure 2](#page-3-0).

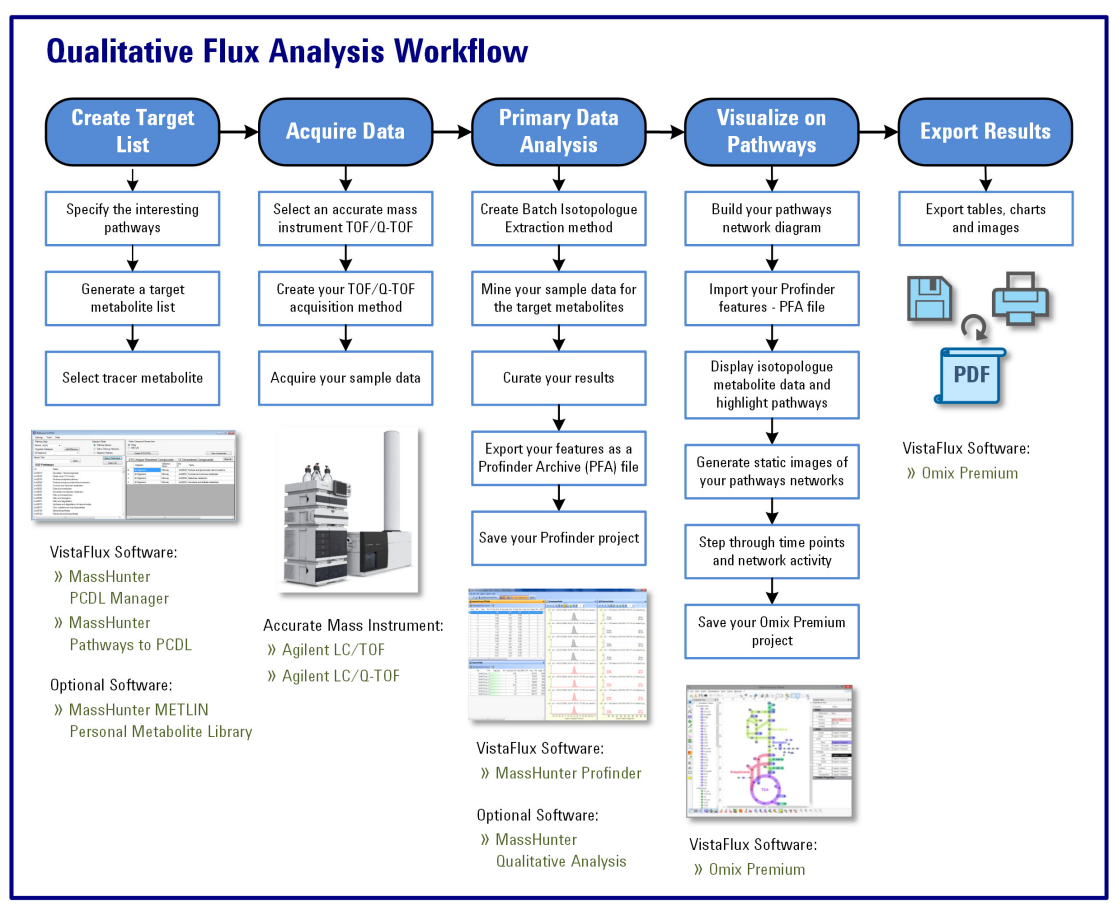

<span id="page-3-0"></span>**Figure 2** Workflow to perform an Agilent qualitative flux analysis

### **Where to Find More Information**

#### **Online Help**

**Press F1** To get more information about a window or dialog box, place the cursor on the window or dialog box of interest and press **F1**.

**Help Menu** Click **Help** or **Help > Contents**, depending on the software tool your are using, to access the contents of online Help which includes information on wizards, basic tasks, user interface, and reference information.

Help

Click **Help** for information specific to wizards.

#### **Documents**

#### **VistaFlux Software/Omix Premium**

- **•** MassHunter VistaFlux Software Workflow Guide
- **•** Agilent MassHunter VistaFlux for Qualitative Flux Analysis Technical Overview

#### **Pathways to PCDL**

**•** MassHunter Pathways to PCDL Software - Quick Start Guide

#### **PCDL Manager**

- **•** MassHunter Personal Compound Database and Library Manager - Quick Start Guide
- **•** MS/MS Library Creation of Q-TOF LC/MS Data for MassHunter PCDL Manager - Quick Start Guide

#### **Profinder**

- **•** MassHunter Profinder Software Quick Start Guide
- **•** Agilent MassHunter Profinder: Solving the Challenge of Isotopologue Extraction for Qualitative Flux Analysis - Technical Overview

# <span id="page-5-0"></span>**Getting Started**

### **How do I get started?**

This *Quick Start Guide* helps you install VistaFlux Software, review the software user interfaces, and perform basics tasks using the files found in the *Data* folder on the installation DVD.

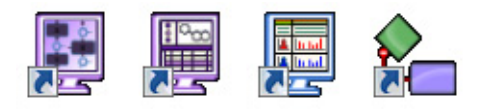

- **Figure 3** Desktop icons for MassHunter VistaFlux Software: Pathways to PCDL, PCDL Manager, Profinder, and Omix Premium
- **1** Install the VistaFlux Software. Follow the instructions in ["MassHunter VistaFlux Software Installation" on page 58](#page-57-0).
- **2** Review the *MassHunter VistaFlux Software Workflow Guide*.
- **3** Review the following sections in this *Quick Start Guide*: ["Software User Interfaces" on page 7](#page-6-0)
	- ["MassHunter Pathways to PCDL" on page 7](#page-6-1)
	- ["MassHunter PCDL Manager" on page 8](#page-7-0)
	- ["MassHunter Profinder" on page 11](#page-10-0)
	- ["Omix Premium" on page 18](#page-17-0)
	- ["Definitions" on page 27](#page-26-0)
	- ["Basic Qualitative Flux Analysis Workflow" on page 30](#page-29-0)
	- ["What is Batch Isotopologue Extraction?" on page 54](#page-53-0)
- **4** Perform your qualitative flux analysis following the["Basic](#page-29-0)  [Qualitative Flux Analysis Workflow" on page 30.](#page-29-0)

A compound may be referred to as a feature, metabolite, molecular feature, element, or entity during the various steps of analysis using Agilent MassHunter software.

Help and detailed information regarding the various parameters and statistical treatments are available when you press **F1** or click **Help > Contents** from the menu bar.

# <span id="page-6-1"></span><span id="page-6-0"></span>**MassHunter Pathways to PCDL**

The main Pathways to PCDL window consists of two parts: the Menu Bar, and Display Pane. The window areas are shown in [Figure 4.](#page-6-2)

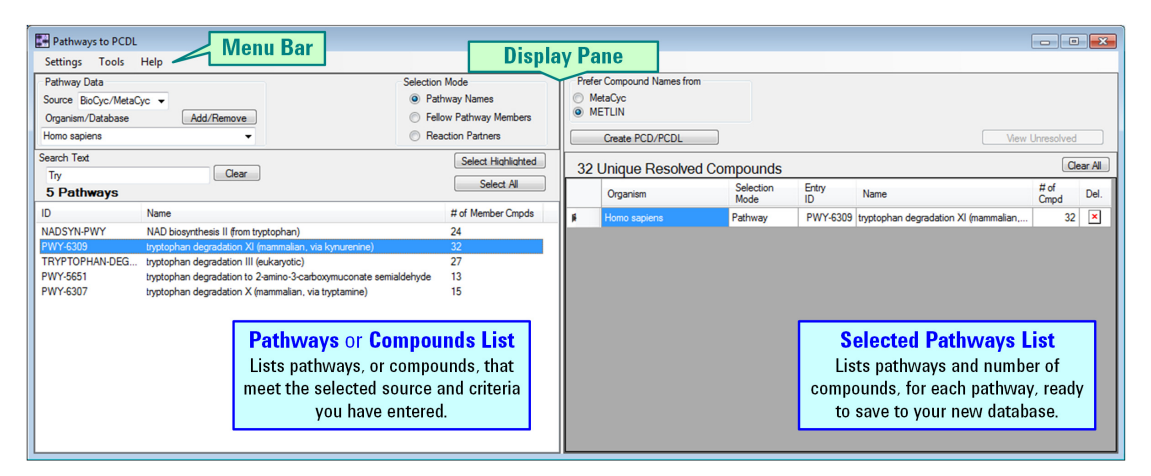

**Figure 4** The main functional areas of Pathways to PCDL

#### <span id="page-6-2"></span>**1. Menu Bar**

The menu bar ([Figure 5 on page 8\)](#page-7-1) provides actions that are used for finding pathways and creating a list of pathways from which compounds are extracted to create your PCDL.

**MassHunter PCDL Manager**

<span id="page-7-1"></span>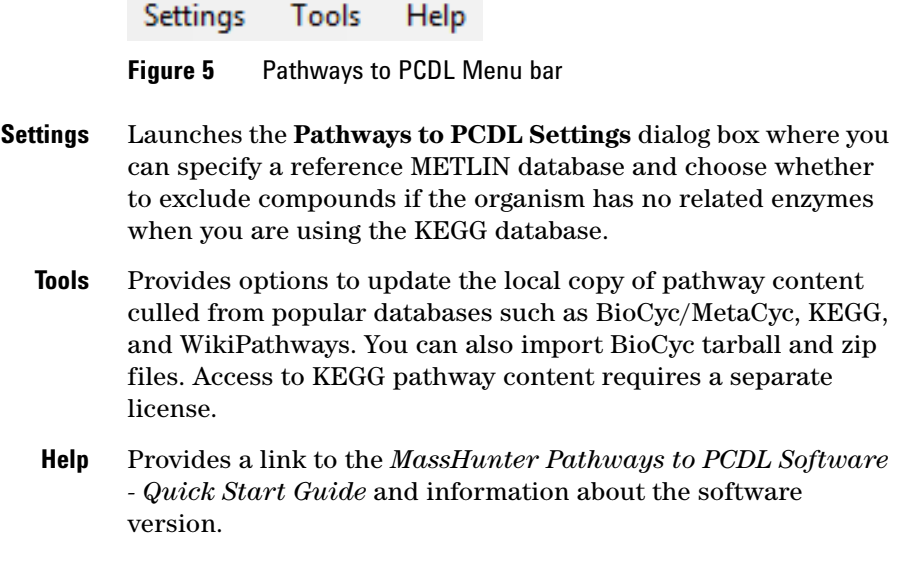

#### **2. Display Pane**

The *Display Pane*, see [Figure 4 on page 7,](#page-6-2) is further divided into two panes  $- (1)$  Pathways or Compound List and  $(2)$ Selected Pathways List. The *Display Pane* helps you visualize your progress as you select pathways to create your PCDL. The number of pathways and compounds that meet your criteria are shown above each table in the *Display Pane*.

# <span id="page-7-0"></span>**MassHunter PCDL Manager**

The main PCDL Manager window consists of five parts: Menu Bar, Toolbar, Action Tabs, Action Pane, and Compound Results. The number of compounds that meet your search criteria are shown above the table in the *Compounds Results*. The window areas are shown in [Figure 6 on page 9](#page-8-0).

**MassHunter PCDL Manager**

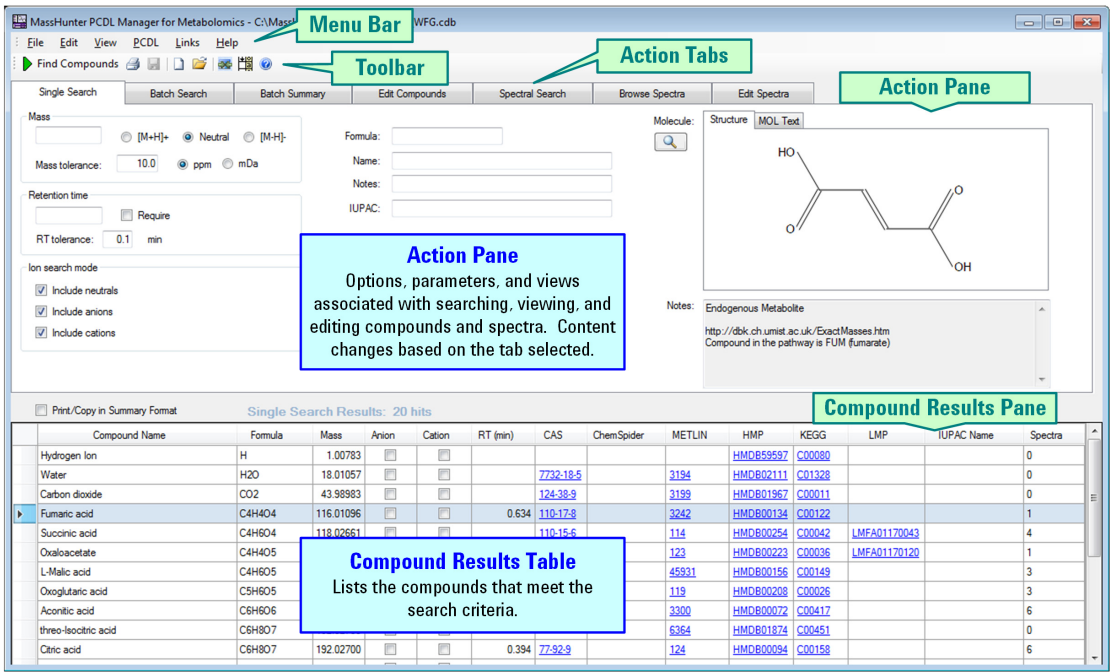

<span id="page-8-0"></span>**Figure 6** The main functional areas of PCDL Manager

#### **1. Menu Bar**

The menu bar ([Figure 7\)](#page-8-1) provides actions that are used to create your custom PCDL.

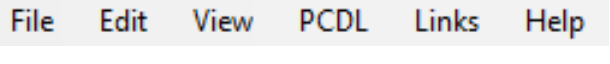

<span id="page-8-1"></span>**Figure 7** PCDL Manager Menu bar

- File Open, close, backup, and create new PCDLs. You can also create subset PCDLs, import compounds from another PCDL, and print and export your search results.
- **Edit** Add, delete, save as, and update compounds in your PCDL. These commands are for use with custom PCDLs when (1) **PCDL > Allow Editing** is enabled and (2) the *Edit Compounds* tab is selected in the *Action Pane*.

**MassHunter PCDL Manager**

- **View** Manage the columns in the compound results table in the *Compounds Results Pane* and view the structure details in a larger **Compound** window.
- **PCDL** Search for compounds and spectra in the open PCDL, toggle the **Allow Editing** mode, update your PCDL to the current version of *PCDL Manager*, and review information about your PCDL.
- **Links** Open your default Internet browser to the selected database.
- **Help** Provides a link to online Help and information about the software version.

#### **2. Toolbar**

The toolbar is located below the menu bar and contains three groups of buttons for commonly performed tasks:

#### **Button Equivalent Command PCDL Manager Toolbar D** Find **PCDL > Find Compounds** e **File > Print Results** Ы **File > Export Results** (from Batch Summary tab)  $\Box$ **File > New PCDL** 片 **File > Open PCDL**  $\infty$ Auto-size Columns, no equivalent command 聞 Hide Empty Columns, no equivalent command

#### 0 **Help > Contents**

#### **3. Action Tabs**

The first four tabs (Single Search, Batch Search, Batch Summary, and Edit Compounds) provide options for you to search, view, and edit compounds in the open PCDL. The last three tabs (Spectral Search, Browse Spectra, and Edit Spectra) provide options for you to search, browse, and edit spectra in the open PCDL.

#### **4. Action Pane**

The *Action Pane* is where you enter and select parameters, information, and options, and then you view the compound and spectra results. Content of the *Action Pane* changes based on the tab selected.

#### **5. Compound Results Pane**

Lists the compounds that meet the search criteria. This pane is not available when you select the *Spectral Search* tab.

## <span id="page-10-0"></span>**MassHunter Profinder**

The main Profinder window consists of three parts: (1) the Menu Bar, (2) the Toolbar, and (3) the Main Window. The main functional areas are shown in Figure 9 on page 12.

### **1. Menu Bar**

The menu bar (Figure 8) provides actions that you use to manage your projects, methods, display, and extract features.

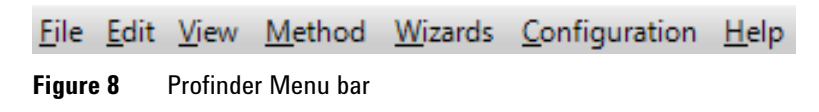

- File Open, close, and save projects. You can also add or remove sample files from your project and export your results.
- **Edit** Access to the **Copy to Clipboard** and **Color by Sample Group** operations.
- **View** Show or hide the windows used to review the results from applying the feature extraction method to your data set (see ["3.](#page-13-0)  [Main Window" on page 14\)](#page-13-0).
- **Method** Open and save your batch extraction methods.

**MassHunter Profinder**

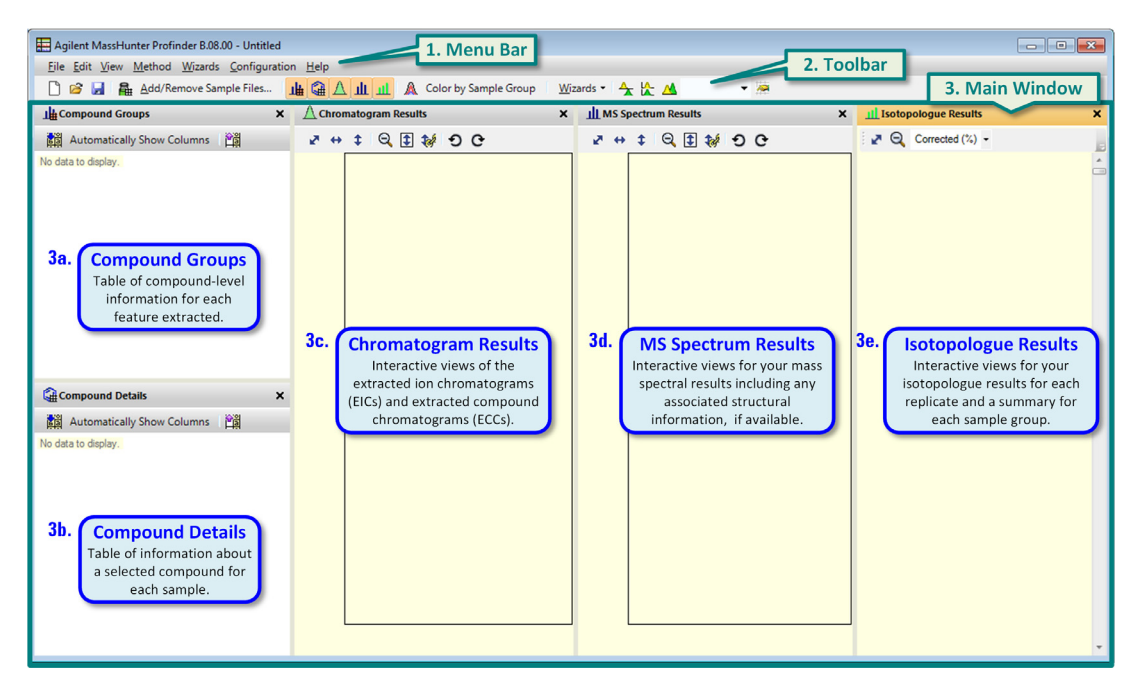

**Figure 9** The main functional areas of Profinder as viewed before you begin a project.

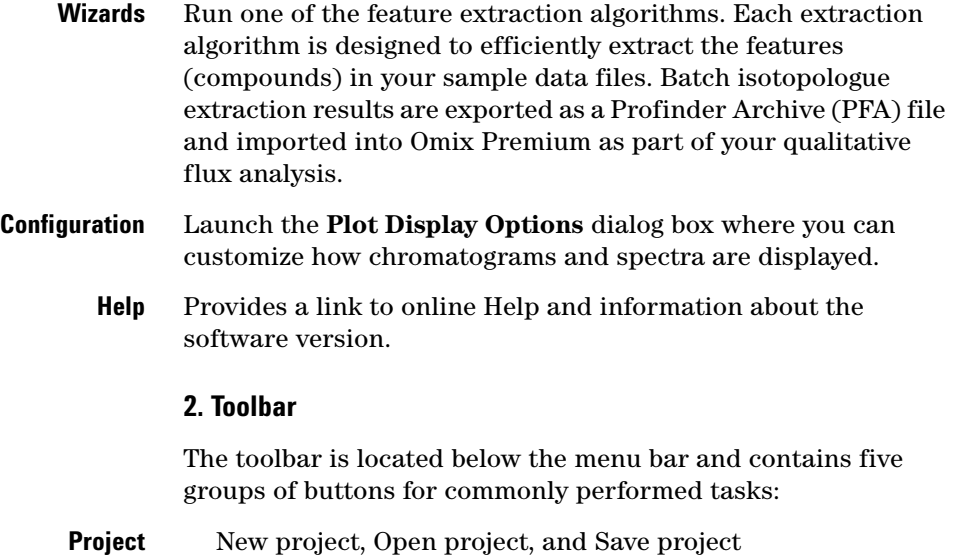

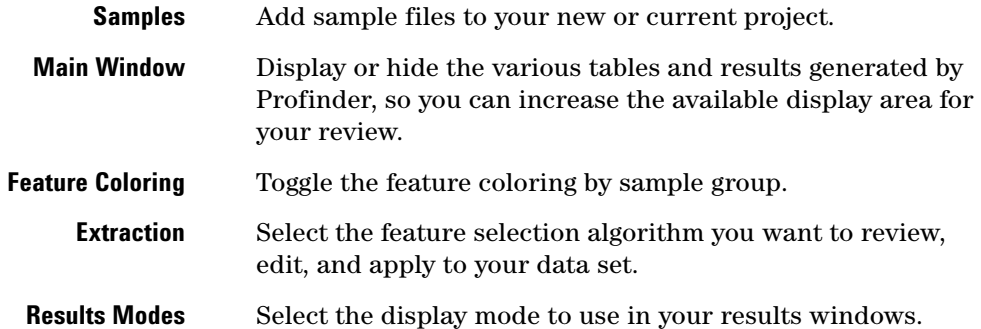

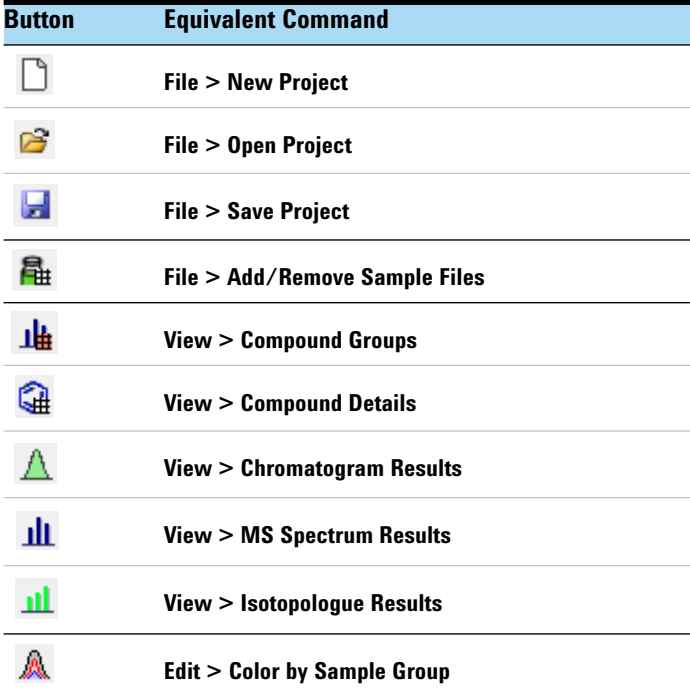

**Profinder Toolbar** 

**MassHunter Profinder**

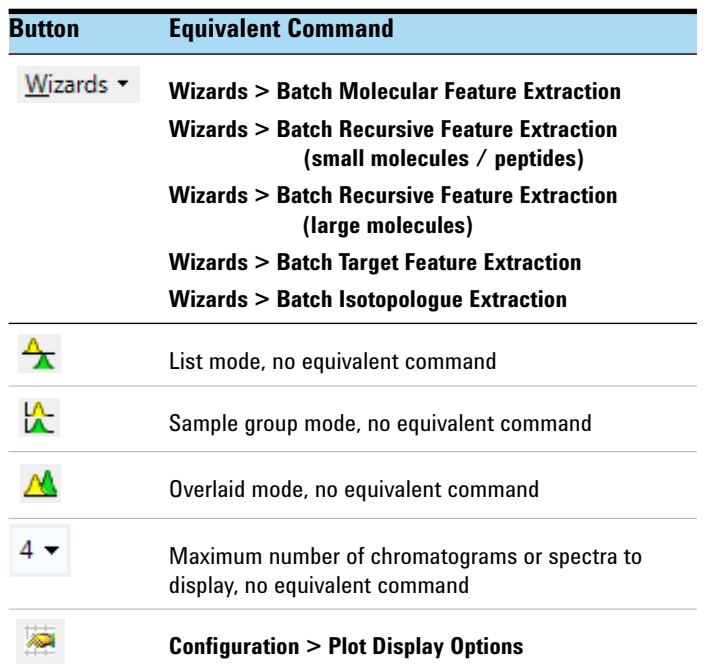

#### <span id="page-13-0"></span>**3. Main Window**

The main window, see Figure 9 on page 12, is further divided into up to five windows  $-$  (3a) Compound Groups, (3b) Compound Details, (3c) Chromatogram Results, (3d) MS Spectrum Results, and (3e) Isotopologue Results that are used to review the results from applying the feature extraction method to your data set. Each window can be floated independently to any location and size on your computer display or arranged to your preference within the main window. The various windows are described in the following paragraphs.

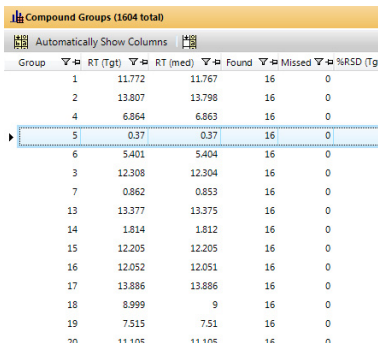

**Compound Groups** The data presented in Compound Groups is organized as a list of all of your extracted feature data averaged and summarized across all of the data files in your project.

The Compound Groups window shows a table of compound-level information for each feature extracted from at least one data file, if the data was extracted using Batch Molecular Feature Extraction, or for all targeted features, if the data was extracted using Batch Targeted Feature Extraction or Batch Isotopologue Extraction. Measured information is shown as the average value for the feature across all of the files where the feature was found.

A *compound group* is a single compound (feature) found in any one or more of the data files in a project. For example, if the first data file in the project yields 35 compounds, then at least 35 compound groups are in the project. If additional unique compounds are found in the other data files, then additional compound groups are created.

Information regarding the available columns are found in the online Help in the topic "Compound Groups Columns." A list of the available columns is displayed when you right-click within the Compound Groups table, and then click **Add/Remove Columns**.

**Compound Details** The data presented in Compound Details is organized as a list of the appearance of a selected feature (compound) in all of the data files in your project - *feature information by data file*.

The Compound Details window shows a table of compound-level information for a single feature selected in the Compound Groups window. The quantitative information is shown for the selected feature as it is found in each data file in your project.

Information regarding the available columns are found in the online Help "Compound Details Columns." A list of the available columns is displayed when you right-click within the Compound Details table, and then click **Add/Remove Columns**.

See *MassHunter Profinder Software - Quick Start Guide* for an explanation of the symbols used in the *Flags (Tgt)* column.

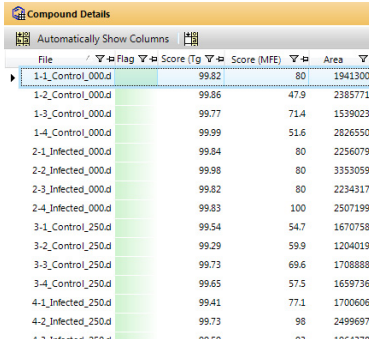

**MassHunter Profinder**

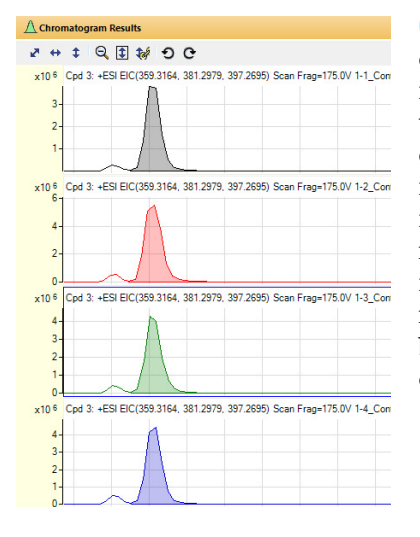

**Chromatogram Results** Chromatogram Results presents the extracted ion chromatogram (EIC) for each feature and, for isotopologue extraction results, the sum of the EICs for all of the isotopologues. For non-targeted feature extraction, the extracted compound chromatogram (ECC) is displayed for the ions contained in the molecular feature of the feature selected in the Compound Groups window. An EIC/ECC set is displayed for each data file. By default the chromatograms are displayed in an alternating cycle of ten colors to help you review the data for a particular data file as you select different features. **Color by Sample Group** displays the samples in an alternating cycle of colors based on the sample group assignment.

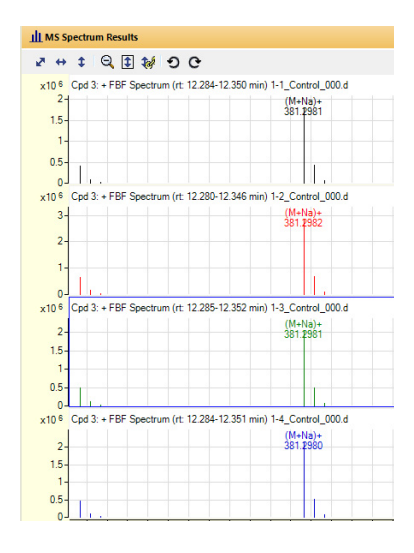

**MS Spectrum Results** MS Spectrum Results presents the averaged mass spectrum (MS) across the integrated ECC for the feature selected in the Compound Groups window for each data file. For isotopologue extraction results the mass spectra are presented across the isotopologue extraction region. By default the MS is displayed in an alternating cycle of ten colors, matched with the Chromatogram Results, to help you review the MS data for a particular data file as you select different features. **Color by Sample Group** displays the samples in an alternating cycle of colors based on the sample group assignment.

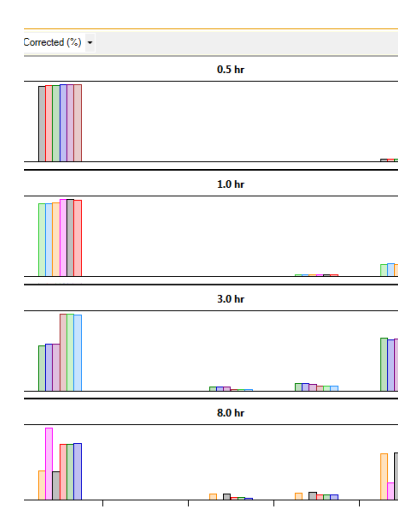

**Isotopologue Results** Isotopologue Results presents a sequence of charts, or a single chart, depending on the results mode selected from the toolbar.

**List mode** displays the isotopologue results for each sample file. The isotopologue charts are arranged in the order of your sample groups with each sample replicate displayed in an alternating cycle of ten colors, matched with the Chromatogram Results and MS Spectrum Results. The coloring can be changed to represent the sample groups by selecting **Color by Sample Group** from the toolbar.

**Sample group mode** displays the isotopologue results for each sample group. Each sample replicate is displayed within each group chart in an alternating cycle of ten colors, matched with the Chromatogram Results and MS Spectrum Results. The coloring can be changed to represent the sample groups by selecting **Color by Sample Group** from the toolbar.

**Overlaid mode** displays a single summary chart of the isotopologue results. The summary chart contains the average and standard error for each isotopologue per sample group presented in gray scale. The sample groups can be viewed in color by selecting **Color by Sample Group** from the toolbar.

The order of the appearance of the samples and sample groups is set in the **Add/Remove Sample Files** dialog box. The compound containing the isotopologues is selected in the Compound Groups window.

The chart y-axes can be scaled to raw abundances (Raw), raw abundances normalized to 100% (Raw (%)), natural isotope abundance corrected abundances (Corrected), and natural isotope abundance corrected and normalized to 100% (Corrected (%)).

**Raw**: The actual abundances of each isotopologue by sample data file, or average abundance of each isotopologue when the data is viewed in the summary chart.

**Corrected**: The abundance for each isotopologue is corrected to remove the natural isotopic contributions so that the abundance is due to the isotopic enrichment from the qualitative flux analysis.

**Omix Premium**

**Raw (%)**: The actual relative abundances of each isotopologue by sample data file, or average of each isotopologue when the data is viewed in the summary chart.

**Corrected (%)**: The relative abundance for each isotopologue after the abundance for each isotopologue is corrected to remove the natural isotopic contributions so that the abundance is due to the isotopic enrichment from the qualitative flux analysis.

#### **Unsaved parameter changes in Profinder**

When you make a change to a parameter in Profinder, the software automatically places a change icon  $\Delta$  (a blue triangle shape) in the wizard tab and next to the value containing the parameter where you made a change. This icon indicates that you have unsaved parameters changes and helps you remember to save the changes you have made to the method. To view the original parameter value, place your pointer over the change icon. When you save your method, the change icons disappear.

# <span id="page-17-0"></span>**Omix Premium**

The main functional areas of Omix Premium are shown in [Figure 10 on page 19.](#page-18-0) The main Omix Premium window consists of four parts: (1) the Menu Bar, (2) the Toolbar, (3) the Document Area, and (4) the Status bar. The document area can be further divided into up to five windows — (3a) Drawing Area, (3b) Component View window, (3c) Property Editor window, (3d) Data Manager window, and (3e) Log Messages window.

Most of your interaction with Omix Premium takes place in the *Drawing Area*. Each window can be floated independently to any location and size on your computer display or arranged to your preference within the Document Area.

**Omix Premium**

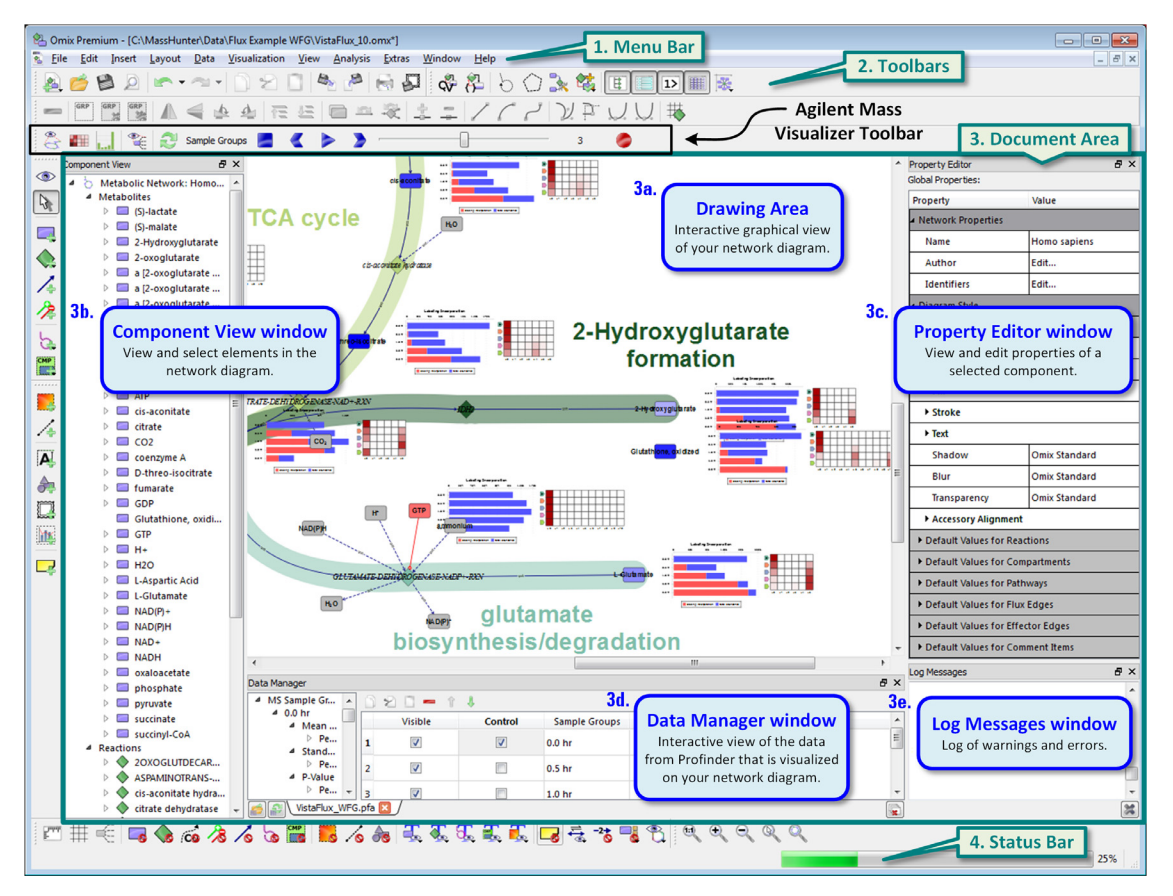

<span id="page-18-0"></span>**Figure 10** The main functional areas of Omix Premium

#### **1. Menu Bar**

The menu bar ([Figure 11](#page-18-1)) provides actions that you use to create, edit, manage, view, and export your network diagram.

|  |                                  |  | File Edit Insert Layout Data Visualization |
|--|----------------------------------|--|--------------------------------------------|
|  | View Analysis Extras Window Help |  |                                            |

<span id="page-18-1"></span>**Figure 11** Omix Premium Menu bar (displayed in two rows)

**Omix Premium**

- File Open, close, and create new network diagrams (documents). You can also import a network and export, print, and save images of your network diagram.
- **Edit** Copy, cut, paste, undo, and redo operations related to the network diagram you create in the *Drawing Area*. Many of the operations in the *Select* toolbar are in this menu.
- **Insert** Access to operations in the *Edit* and *Graphics* toolbars.
- **Layout** Options to manage your network diagram layout.
	- **Data** Load your Profinder data, and open and close the *Data Manager* window.
- **Visualization** Access visualization features of Omix Premium and operations related to the *Agilent MassVisualizer* plug-in.
	- **View** Zoom and enable layout feature in the *Drawing Area* and access to operations in the *Visibility and Detail* toolbar.
	- **Analysis** Access to network statistics and plug-in features related to 13CFLUX2, atomic layer options, and chemical structure validity.
		- **Extras** Manage plug-ins available for Omix Premium, enable and disable document extensions, and launch the Omix Premium configuration dialog box.
	- **Window** Enable and disable any of the toolbars and switch between the windows associated with Omix Premium.
		- **Help** Provides a link to the Omix Visualization web site, update plug-ins, and information about the license and version.

#### **2. Toolbars**

There many toolbars that you can choose to show while using Omix Premium. Each toolbar is positioned below the menu bar along any side of the *Drawing Area* or each toolbar can be floated independently anywhere on your PC screen.

The commonly used toolbars are: Standard, Utility, Visibility and Detail, Zoom, Edit, Graphics, Select, and Agilent MassVisualizer. The default toolbar locations are shown in [Figure 12 on page 21.](#page-20-0)

#### **Software User Interfaces Omix Premium**

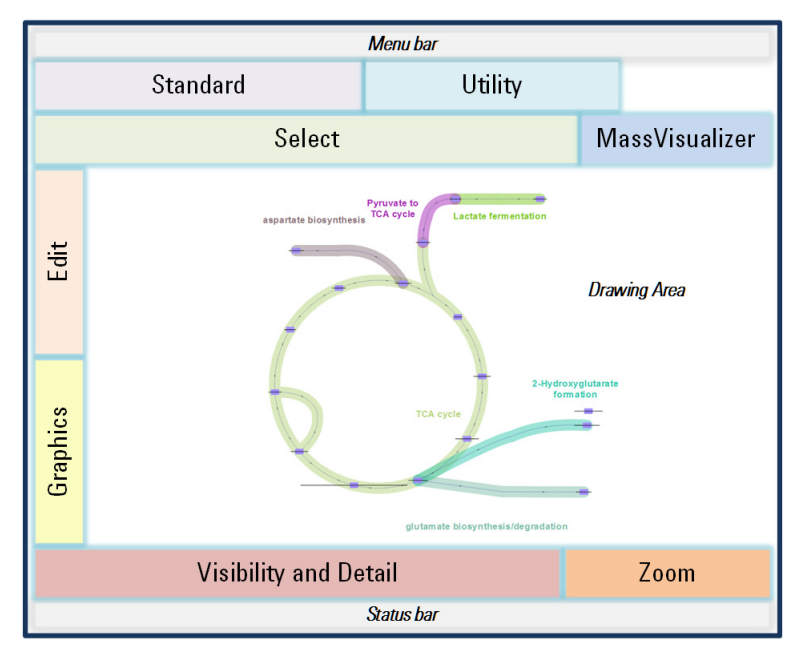

<span id="page-20-0"></span>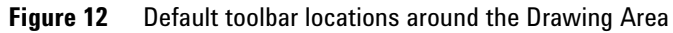

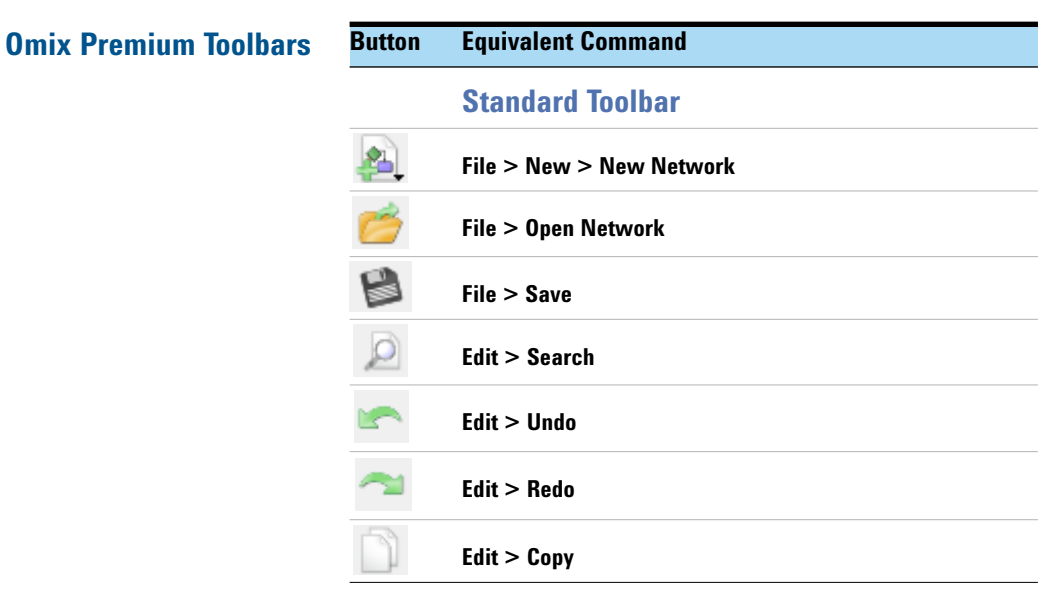

**Omix Premium**

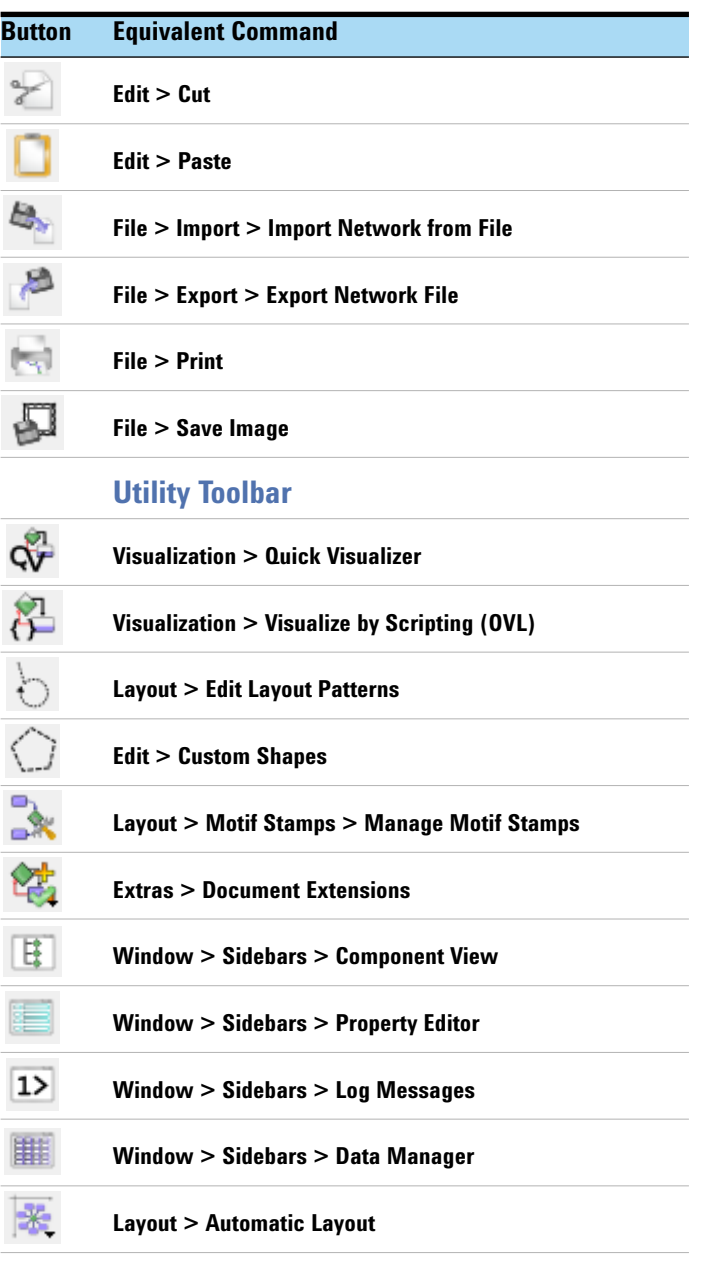

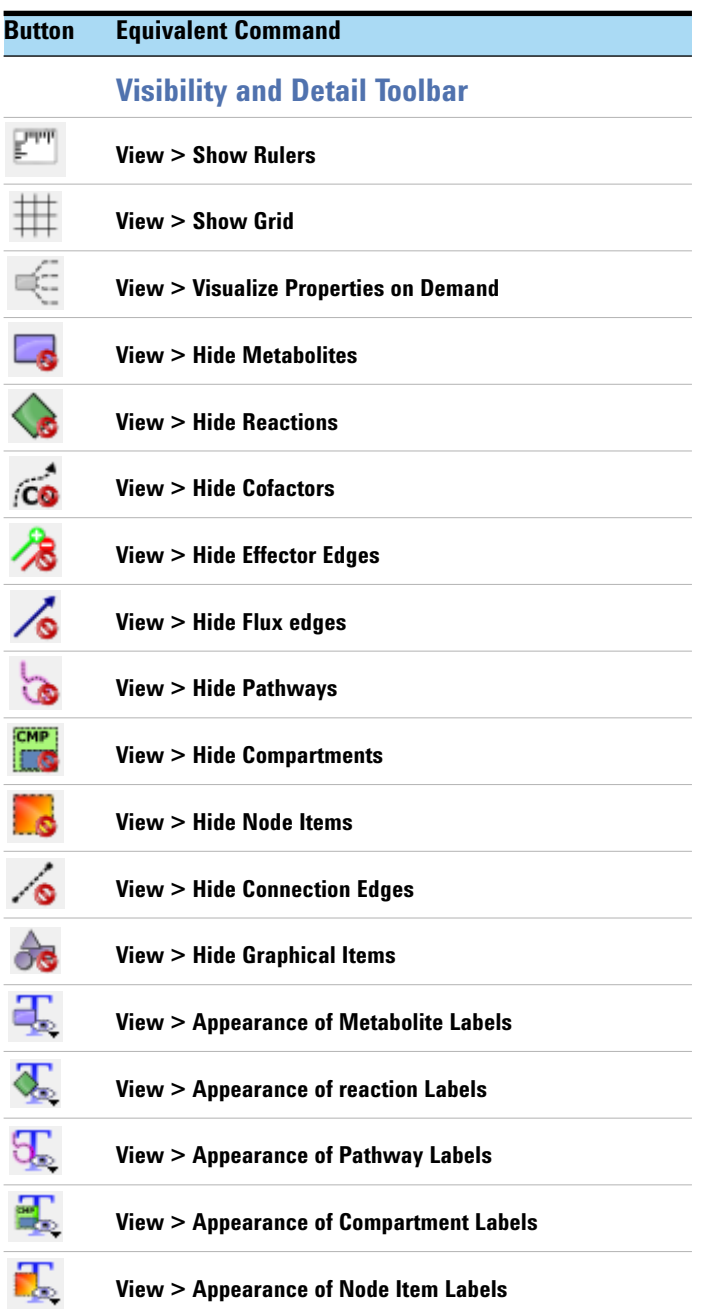

**Omix Premium**

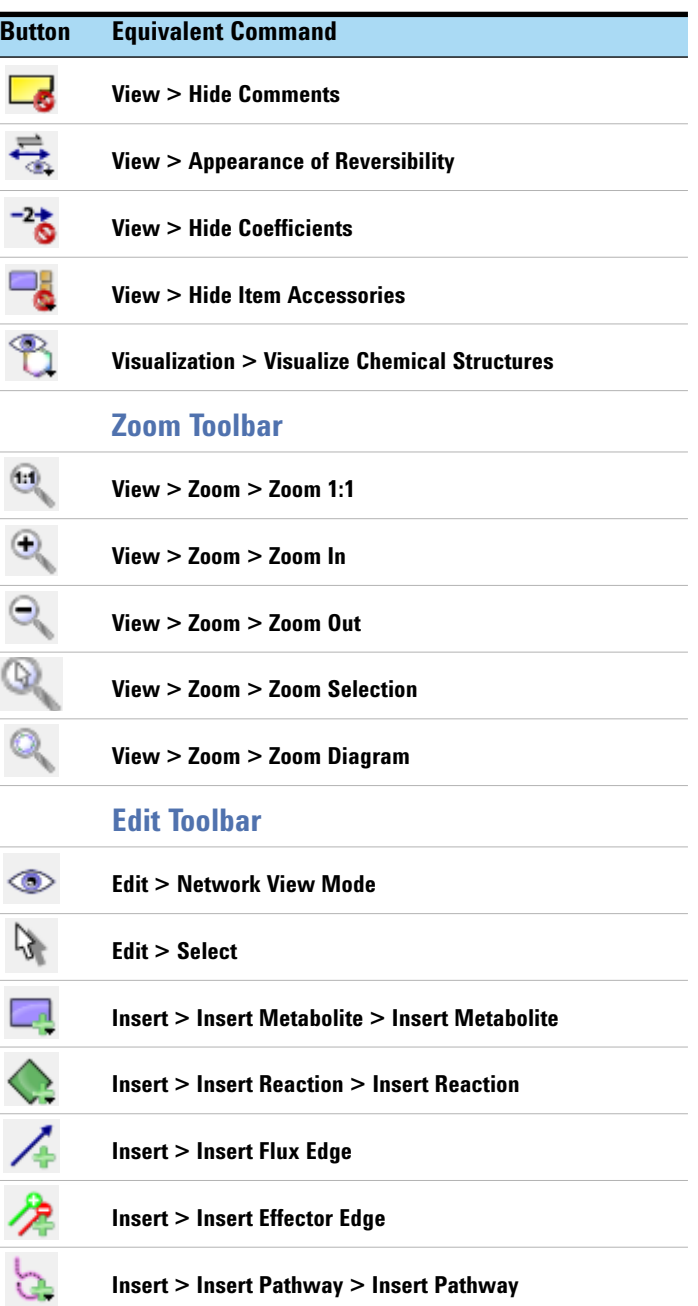

#### **Software User Interfaces Omix Premium**

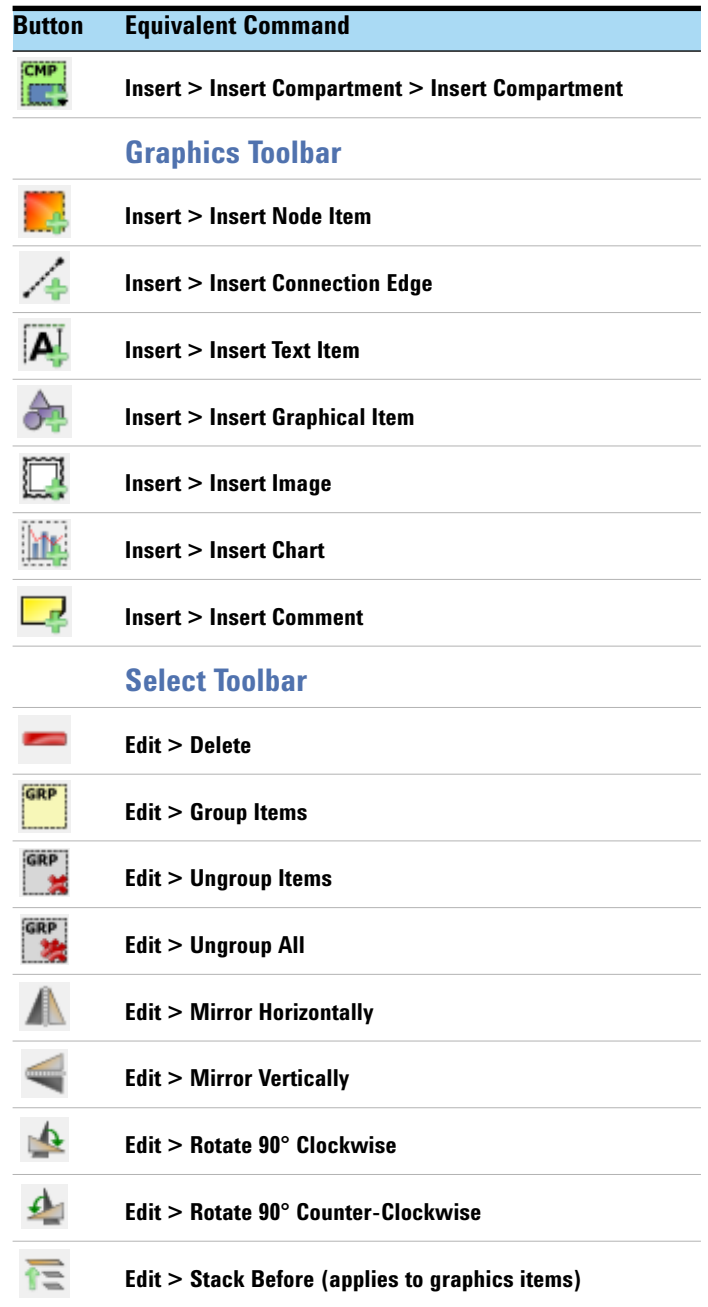

**Omix Premium**

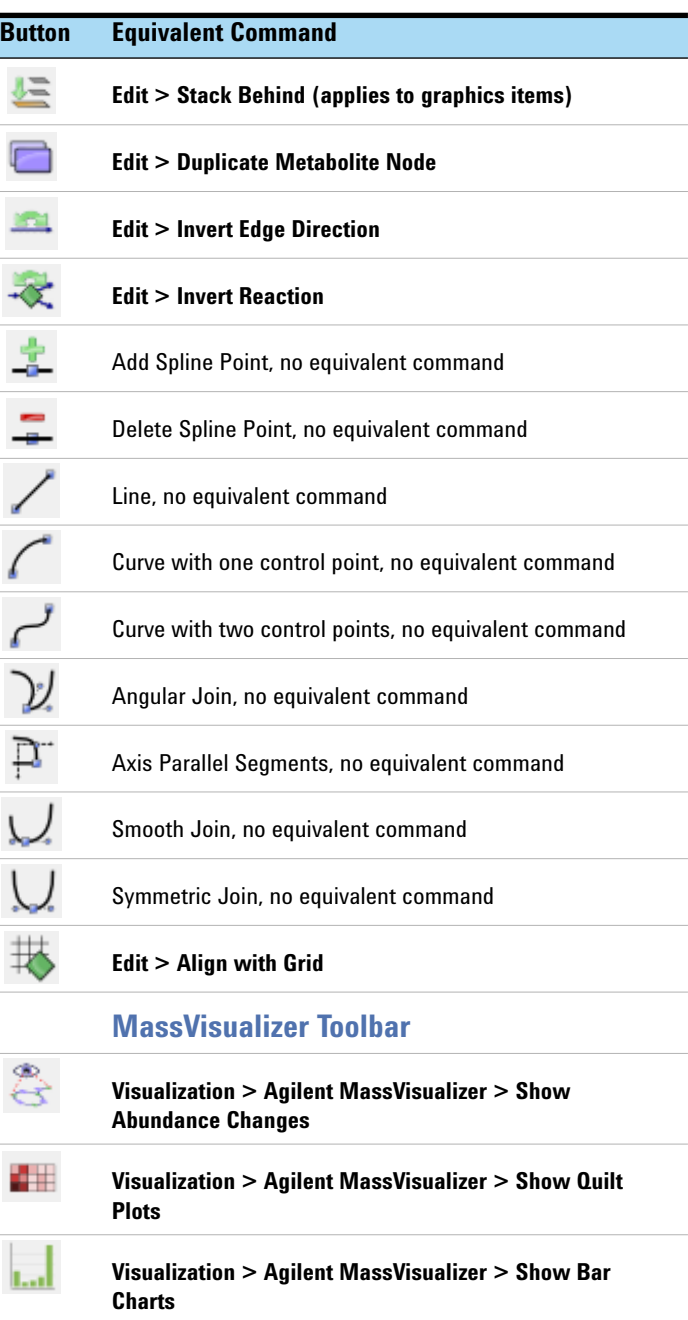

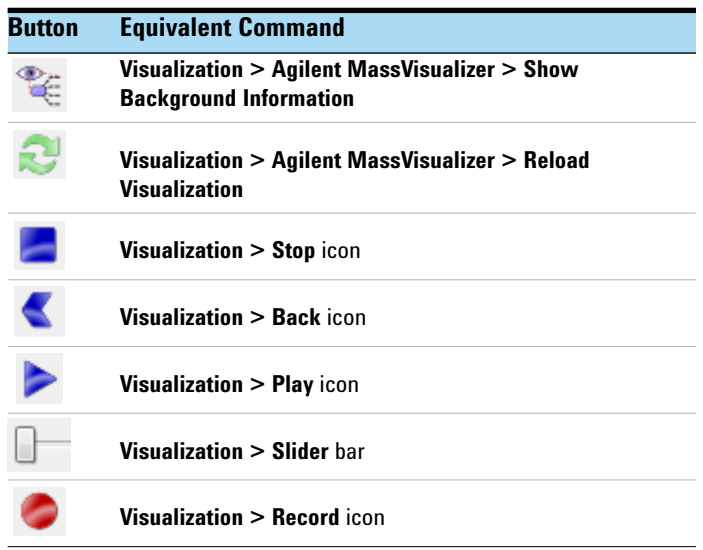

#### **3.Document Area**

The *Document Area* is where you visually generate your network diagram, add representations of your qualitative flux analysis results, and generate report and presentation views. You can enable the Component View, Property Editor, Data Manager, and Log Messages windows to reside around the *Drawing Area* or float them anywhere on your PC desktop. the *Drawing Area* is replaced with the *Pattern Editor* when you add patterns to help align your network diagram.

#### **4. Status Bar**

The *Status Bar* shows the progress when you load and save network diagram documents. The *Status Bar* appears blank during most activities within Omix Premium.

### <span id="page-26-0"></span>**Definitions**

**Algorithm** An algorithm is a set of automated, sequential mathematical tasks performed to find, filter, align, and extract features from your chromatographic/mass spectral data sets.

**Definitions**

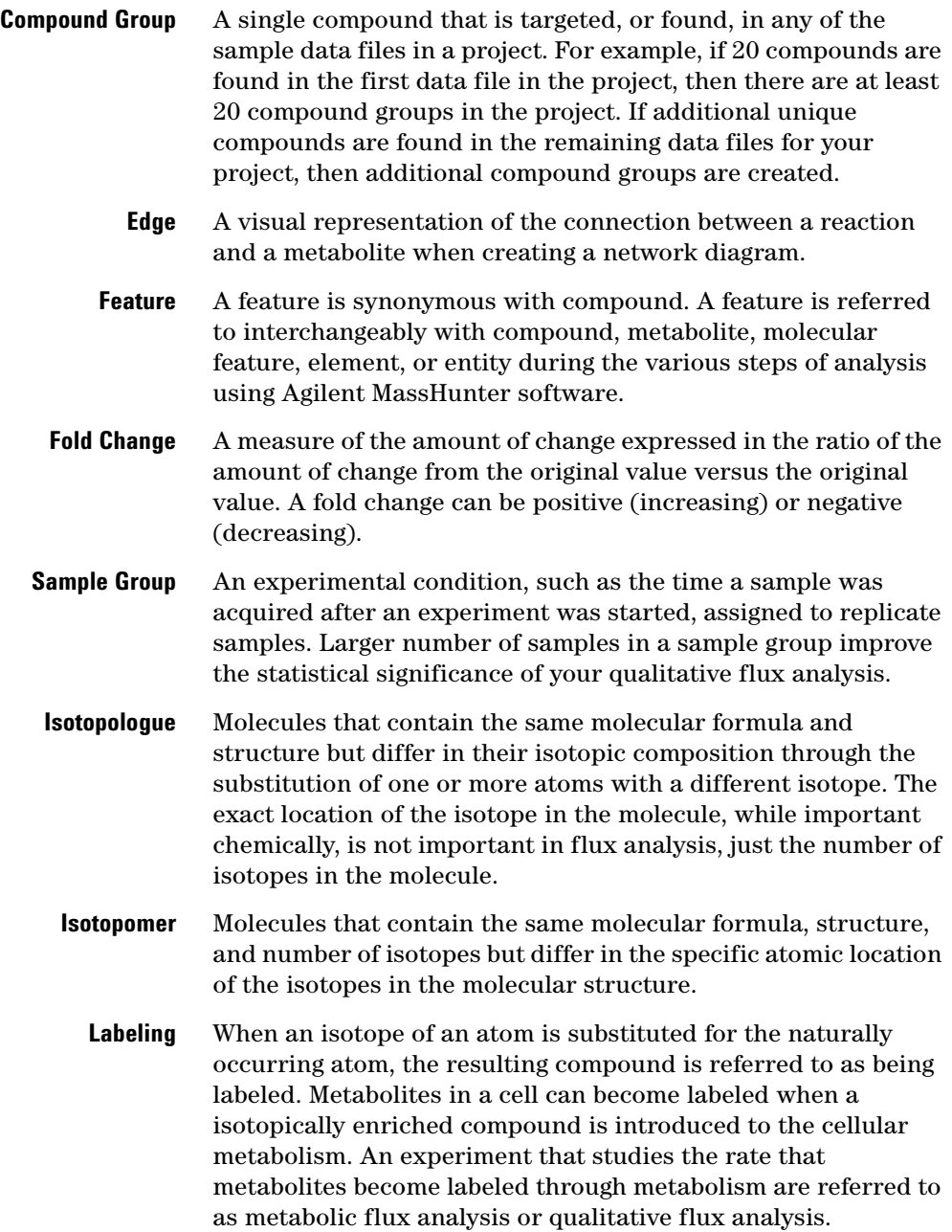

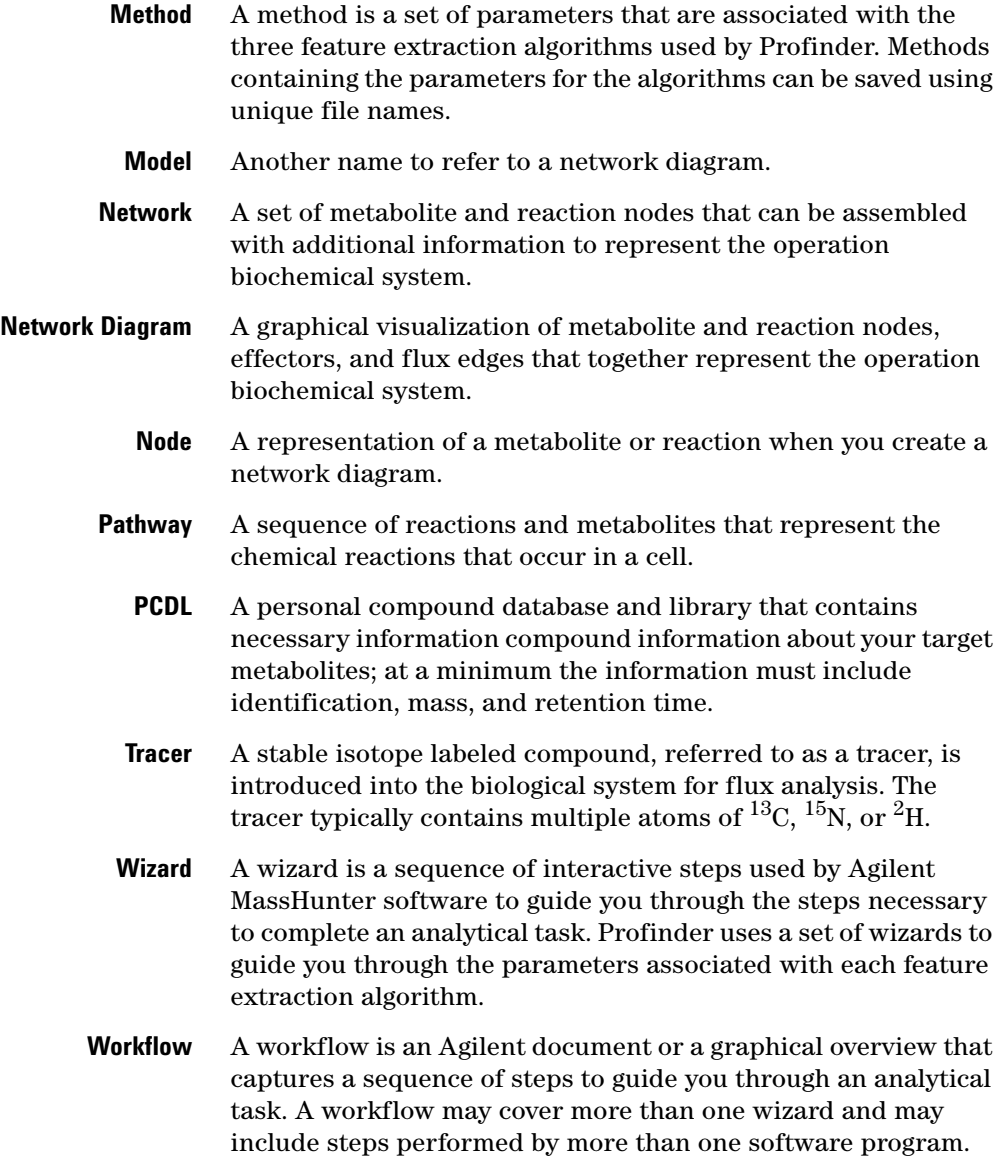

**Definitions**

## <span id="page-29-0"></span>**Basic Qualitative Flux Analysis Workflow**

The basic qualitative analysis workflow, illustrated in [Figure 2](#page-3-0) [on page 4,](#page-3-0) guides you through the steps necessary to identify target metabolites of interest for your experiment, create visual pathways networks for your experiment, acquire accurate mass data from your samples, extract accurate isotopic metabolite information from the sample data, and then view the results on network diagrams of the pathways involved in your experiment.

#### **Pathways to PCDL**

**•** ["Create an initial PCDL from pathways content" on page 31](#page-30-0)

#### **PCDL Manager**

**•** ["Generate a target metabolite PCDL" on page 34](#page-33-0)

#### **Profinder**

- **•** ["Create a Profinder Project" on page 39](#page-38-0)
- **•** ["Run Batch Isotopologue Extraction" on page 43](#page-42-0)
- **•** ["Create a Profinder Archive" on page 46](#page-45-0)
- **•** ["Save your Profinder project" on page 47](#page-46-0)

#### **Omix Premium**

**•** ["Visualize your results in Omix Premium" on page 48](#page-47-0)

### <span id="page-30-0"></span>**Create an initial PCDL from pathways content**

In this task, you launch Pathways to PCDL, select a pathway, and add the metabolites to an initial PCDL. A typical workflow using Pathways to PCDL is shown in [Figure 13.](#page-30-1)

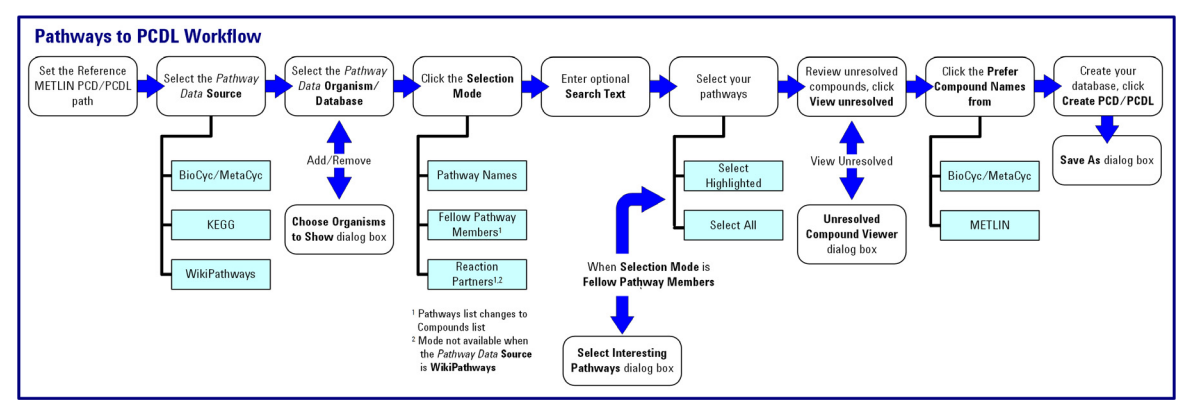

<span id="page-30-1"></span>**Figure 13** Typical Pathways to PCDL workflow

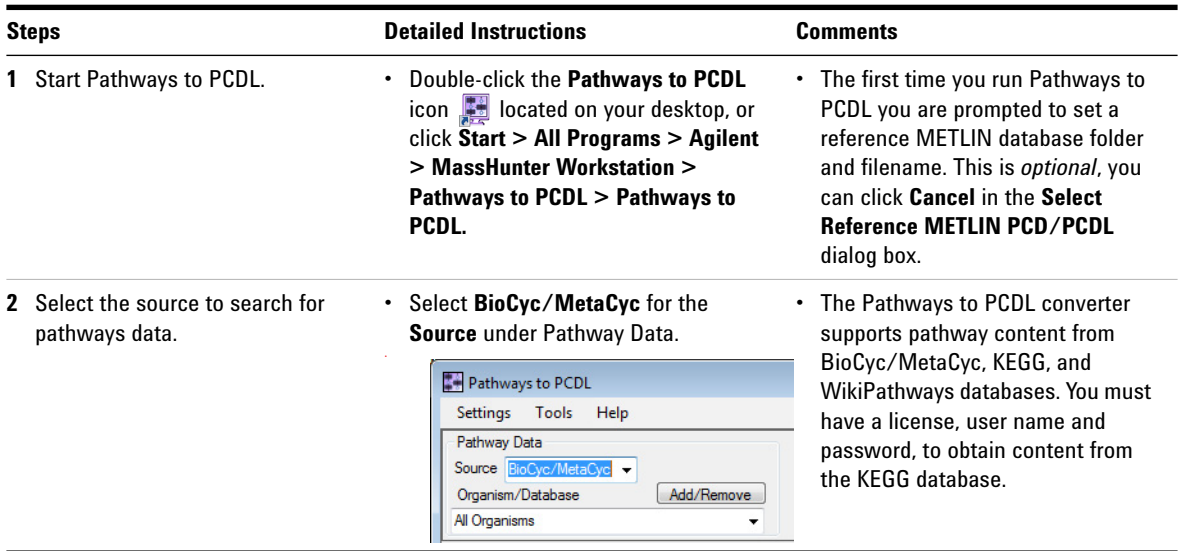

**Create an initial PCDL from pathways content**

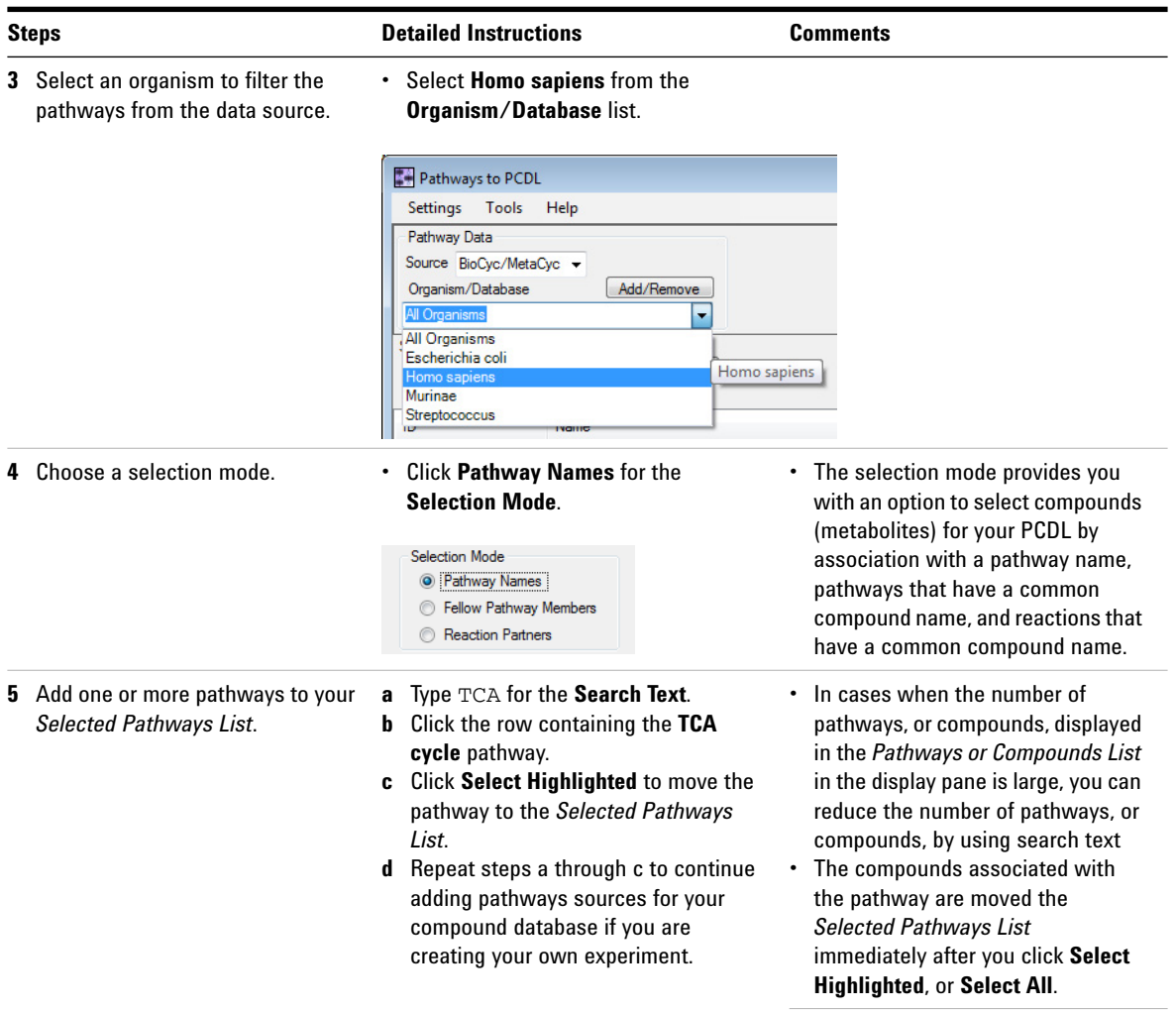

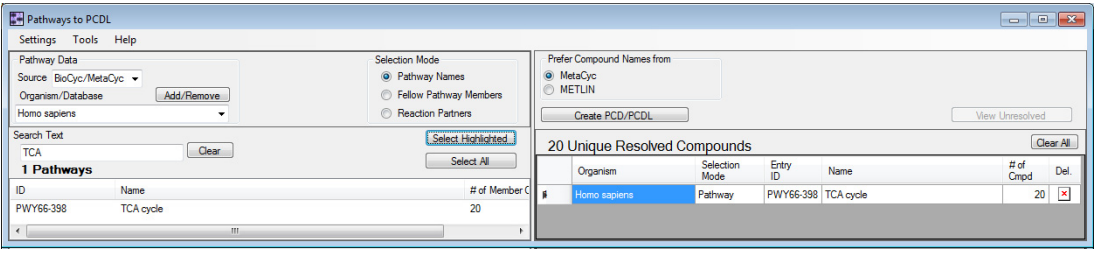

**Create an initial PCDL from pathways content**

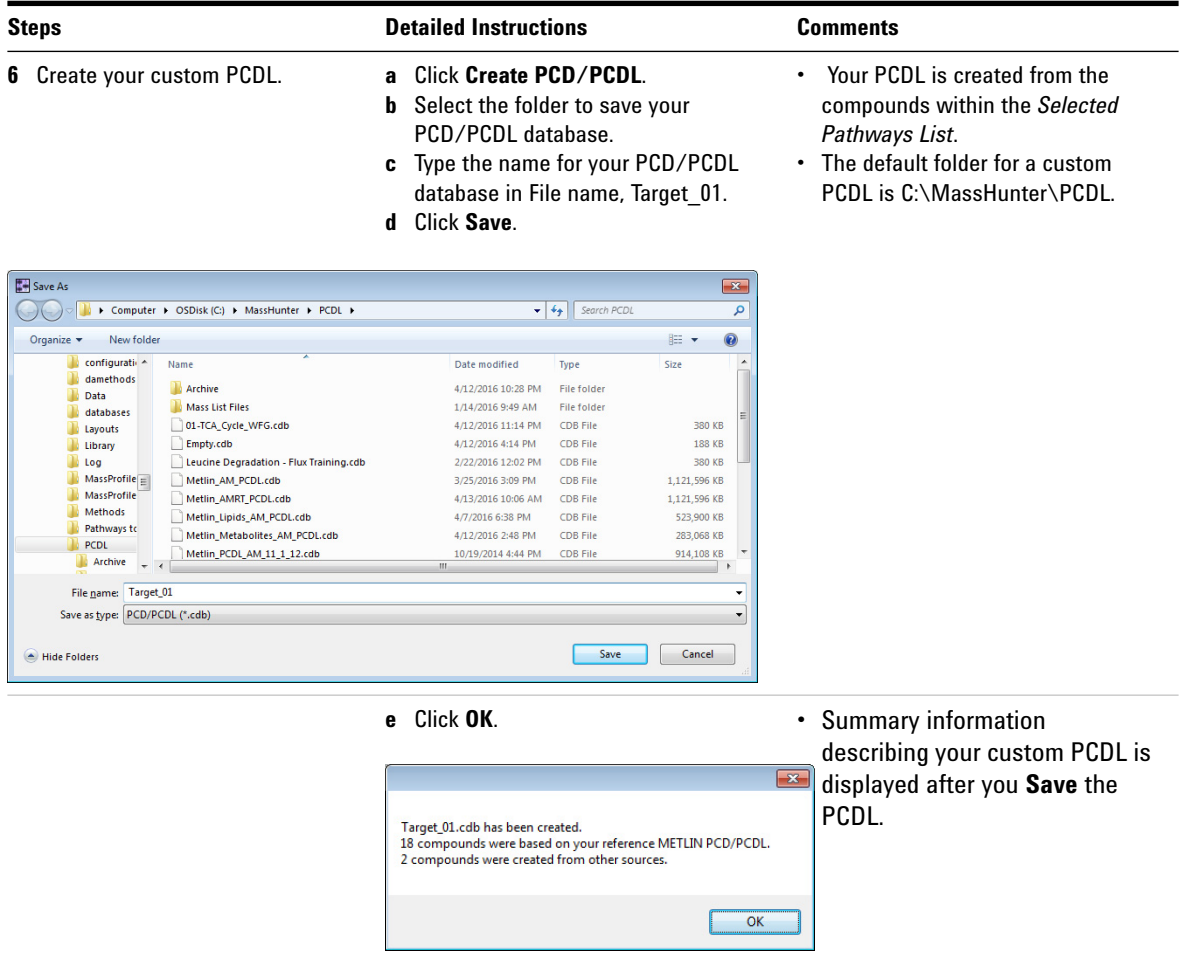

Your initial compound database is now created.

The next step is to review the initial PCDL and create your target metabolite PCDL.

<span id="page-33-0"></span>**Generate a target metabolite PCDL**

### **Generate a target metabolite PCDL**

Generate a target list of metabolites of interest to your experiment using MassHunter PCDL Manager. In this step you edit the compound list in the initial PCDL you created using Pathways to PCDL. A typical workflow using Pathways to PCDL is shown in [Figure 14](#page-33-1).

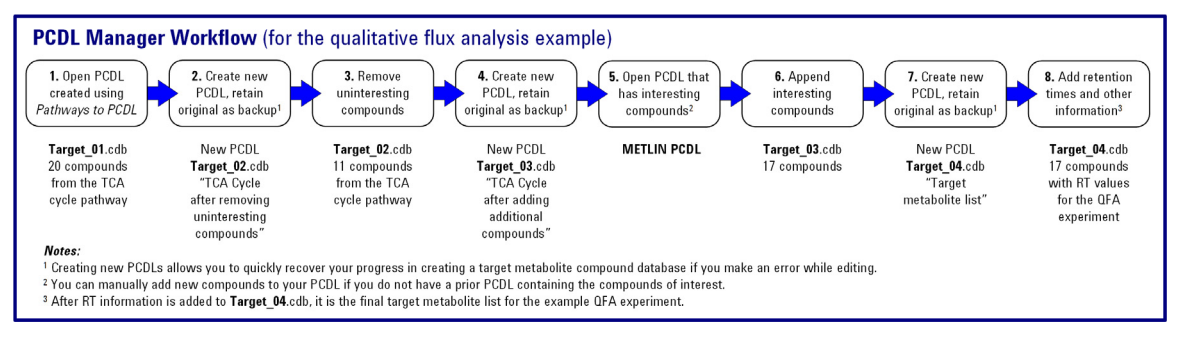

<span id="page-33-1"></span>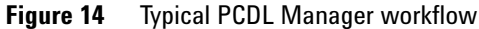

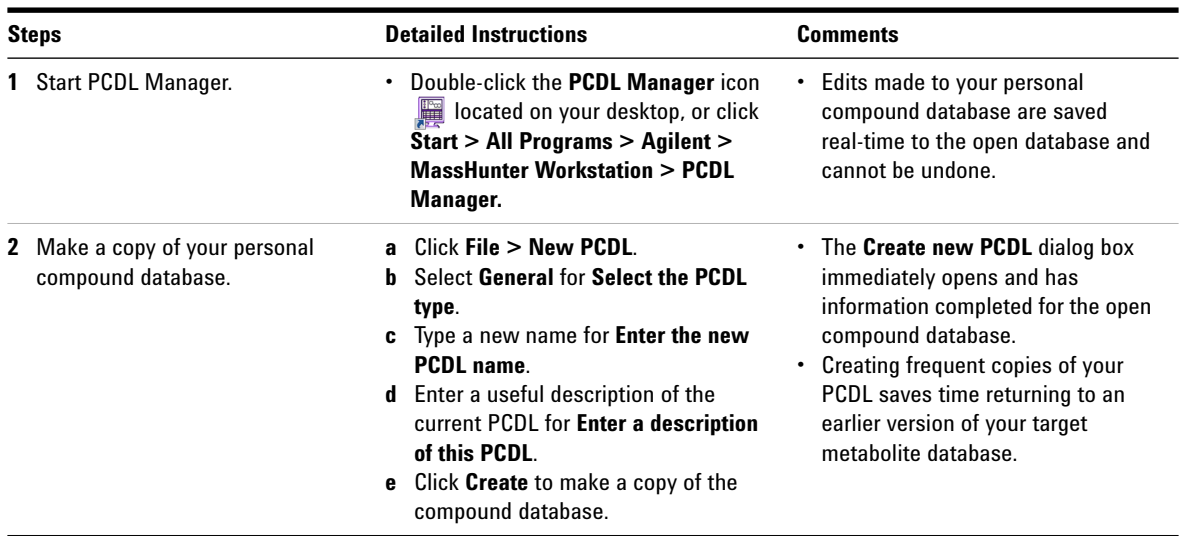

**Generate a target metabolite PCDL**

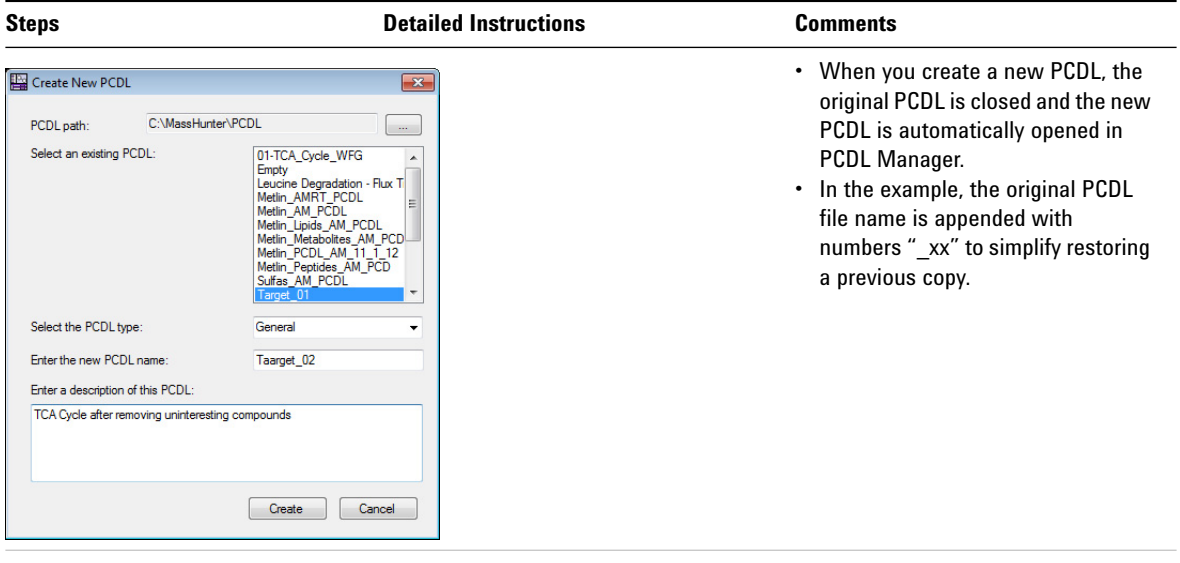

- **3** View the compounds in your personal compound database
- **a** Click the **Single Search** tab.
- **b** Click **Find Compounds** on the toolbar.

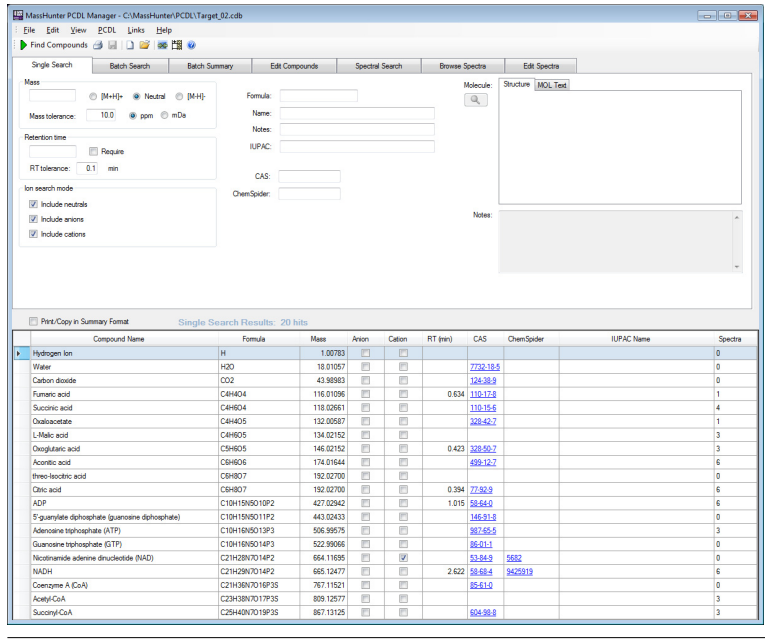

- **•** You must perform some type of search after you open your PCDL to view any, or all, of the compounds you created using Pathways to PCDL.
- **•** Twenty compounds are in the BioCyc/MetaCyc, homo sapiens, TCA cycle pathway.
- **•** If the compound database is large, searching the database without narrowing search criteria can take a long time.

**Generate a target metabolite PCDL**

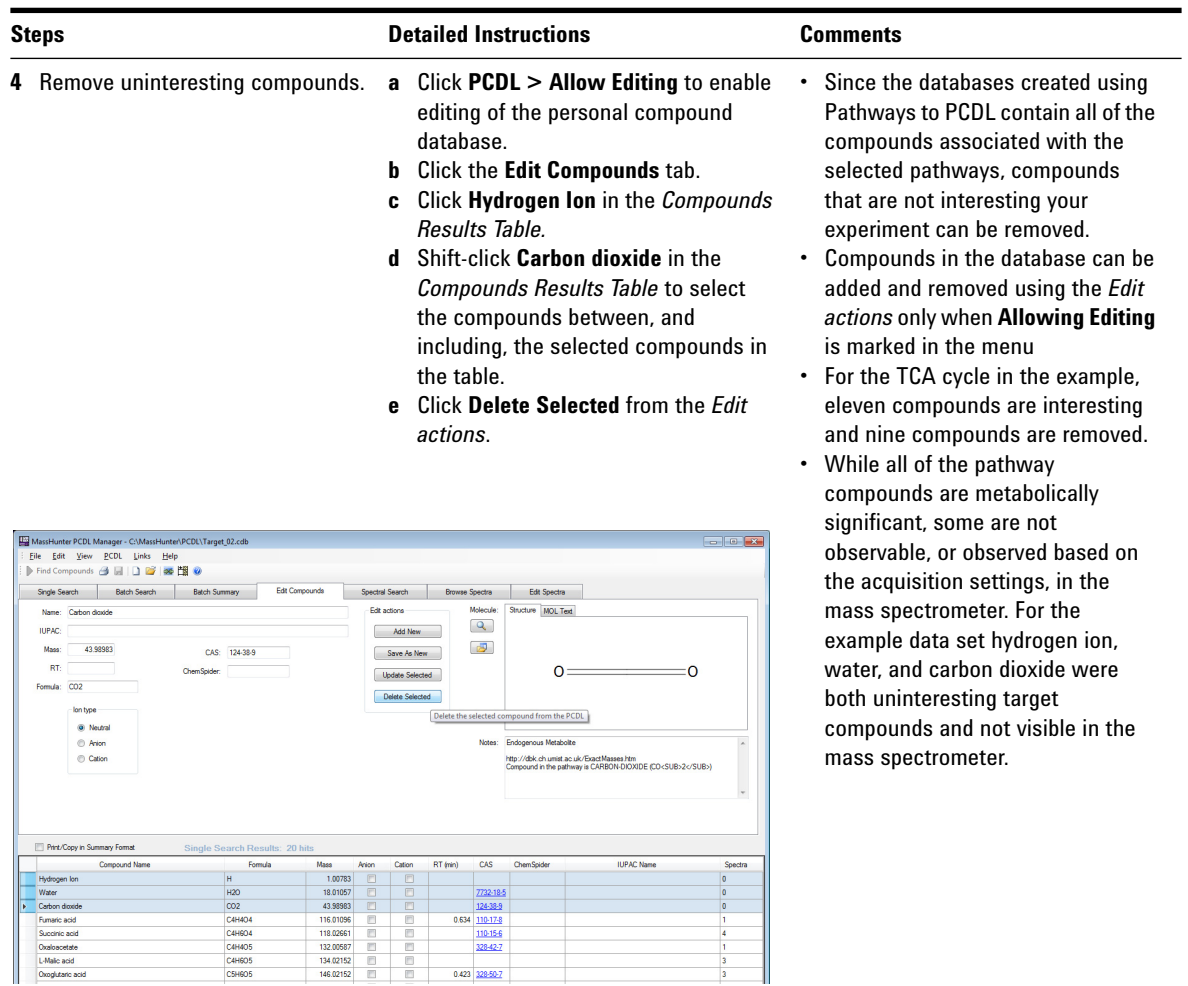

- **f** Click **Yes** in the **Delete Compound** dialog box.
- **g** Click the **Single Search** tab to refresh the search results value above the *Compound Results Table*.
- **h** Click the **Edit Compounds** tab to return to editing the compounds.
- **i** Repeat these steps to remove all of the uninteresting compounds from your PCDL.
- **•** *Reminder:* Edits made to the compound database while **Allowing Editing** is enabled are saved real-time to your open database and cannot be undone.
- **•** After you remove all of the uninteresting compounds you can make a new copy of your edited personal compound database.

**Generate a target metabolite PCDL**

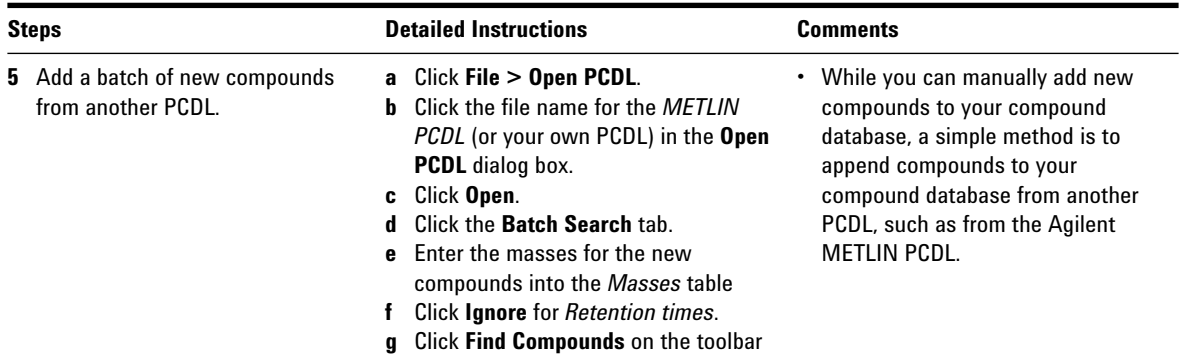

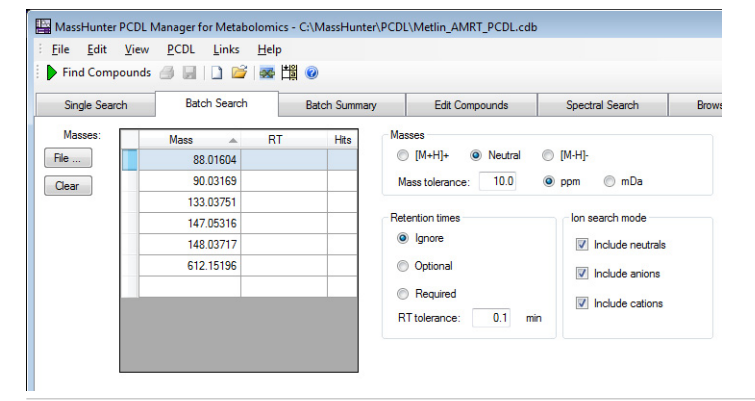

**•** When the search is complete the results are displayed in the *Compound Results Table*. The compounds results are shown for a single mass at a time; the *Compound Results Table* is refreshed when you click on a mass in the *Masses* table in the *Action Pane*.

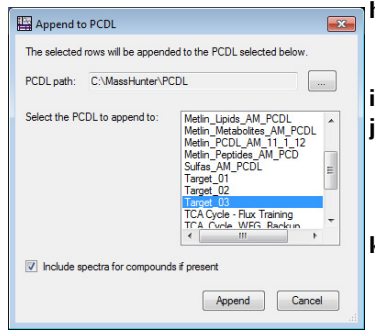

- **h** Right-click the row containing the desired compound for the first mass in the *Masses* table.
- **i** Click **Append to PCDL**.
- **j** Select the compound database to add the selected compound for **Select the PCDL to append to** in the **Append to PCDL** dialog box. **k** Click **Append**.
- **•** For each mass you entered, PCDL Manager marks the row for the compound that is the best match for your search criteria. When the search criteria is minimal, the is compound is based on the Compound Name and CAS ID.

**Generate a target metabolite PCDL**

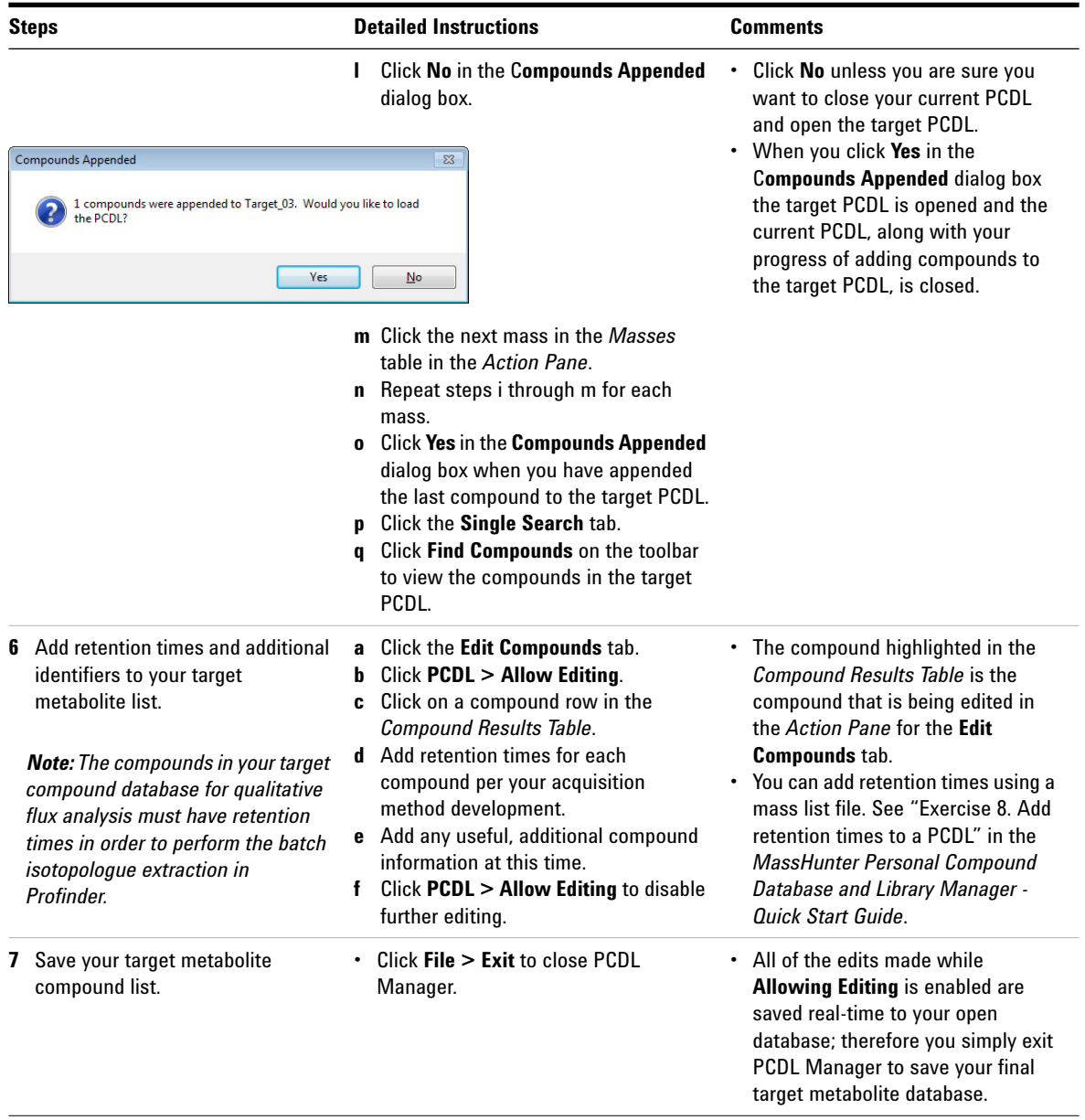

Your target metabolite database is now created.

### <span id="page-38-0"></span>**Create a Profinder Project**

In this task, you launch Profinder, select your sample files, and add the sample files to a new Profinder project. A typical Batch Isotopologue Extraction workflow using Profinder is shown in [Figure 15](#page-38-1).

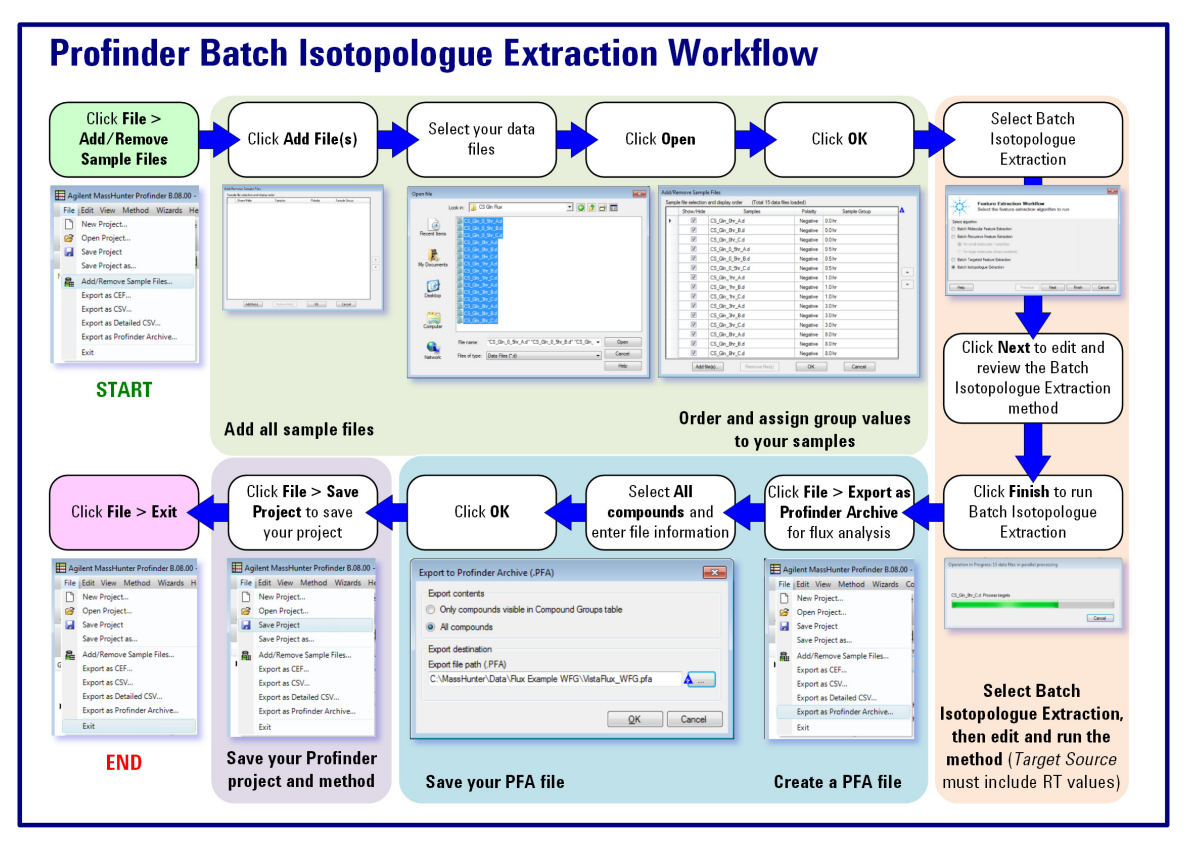

<span id="page-38-1"></span>**Figure 15** A typical Profinder Batch Isotopologue Extraction workflow

**Create a Profinder Project**

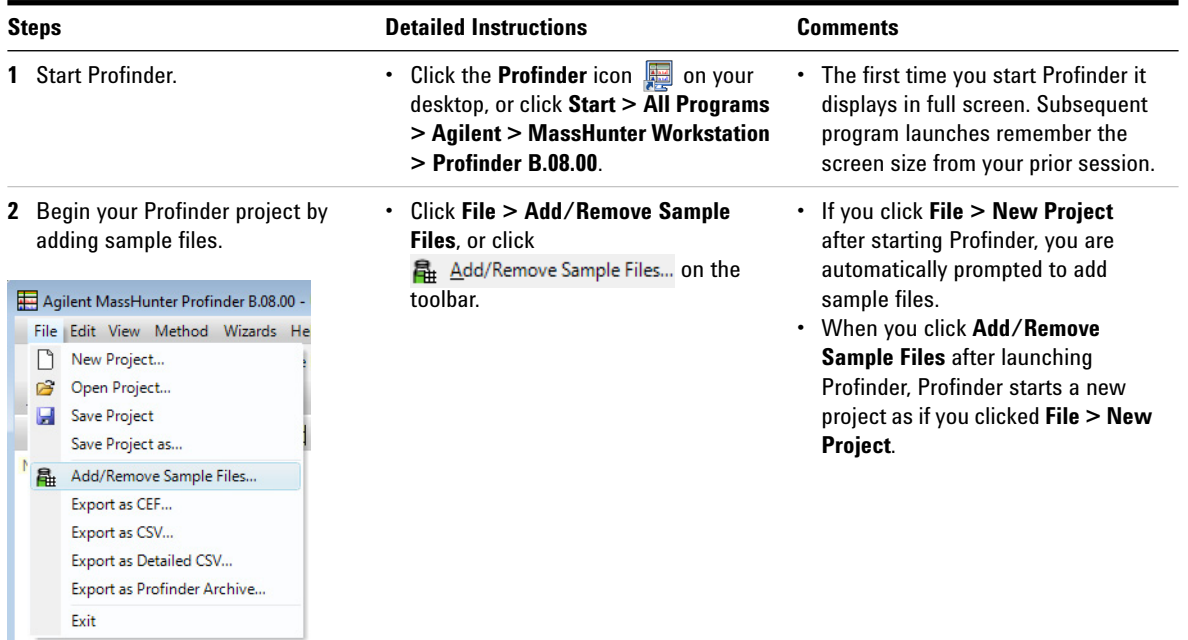

dialog box.

**3** Add files to the **Add Sample Files a** Click **Add file(s)** to display the **Open file** dialog box.

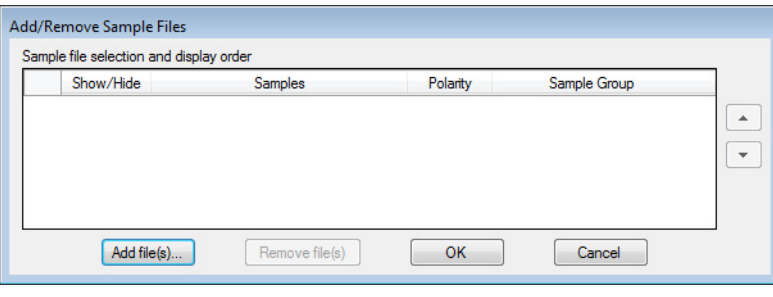

**Create a Profinder Project**

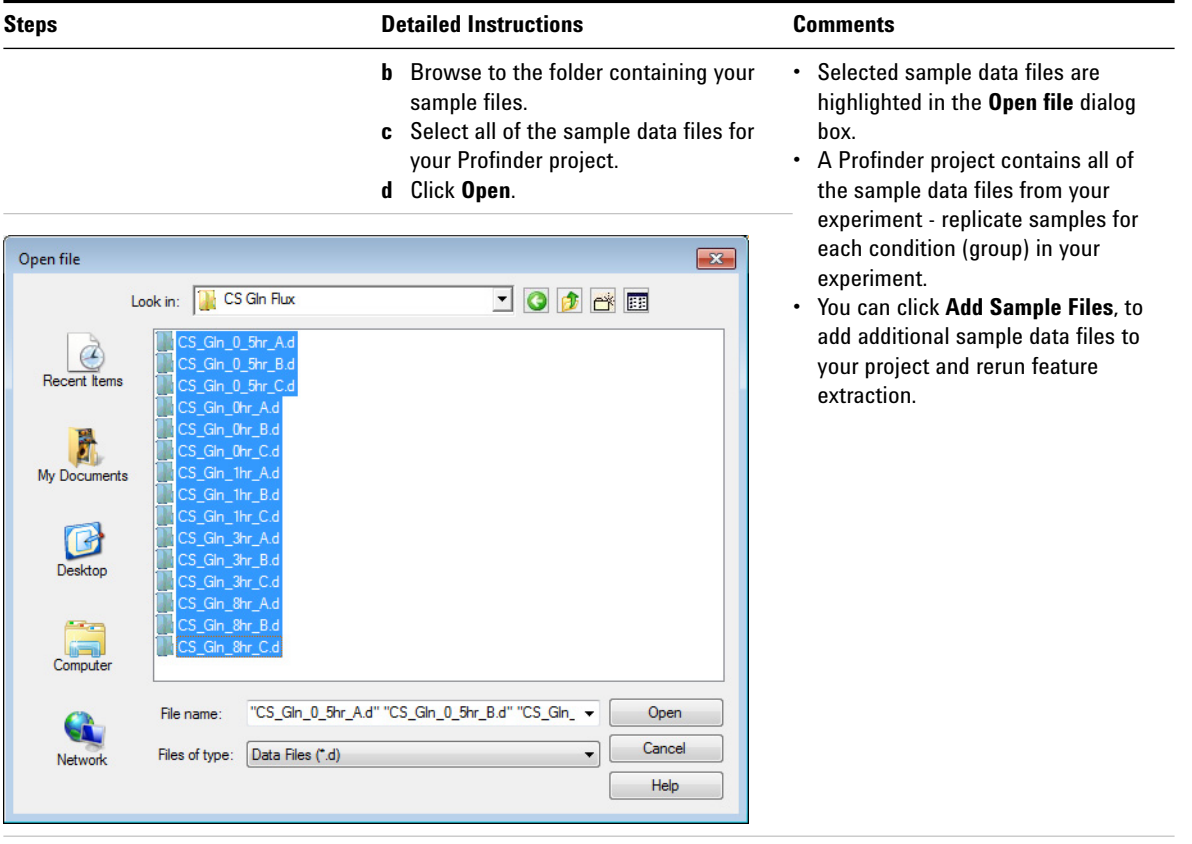

- **4** Enter Sample Group values to the sample files in the **Add Sample Files** dialog box.
- **a** Click the data entry cell under the **Sample Group** column, next to the sample file name.
- **b** Enter the group identification text.
- **c** Repeat for each sample file.

**Create a Profinder Project**

#### **Steps Detailed Instructions Comments**

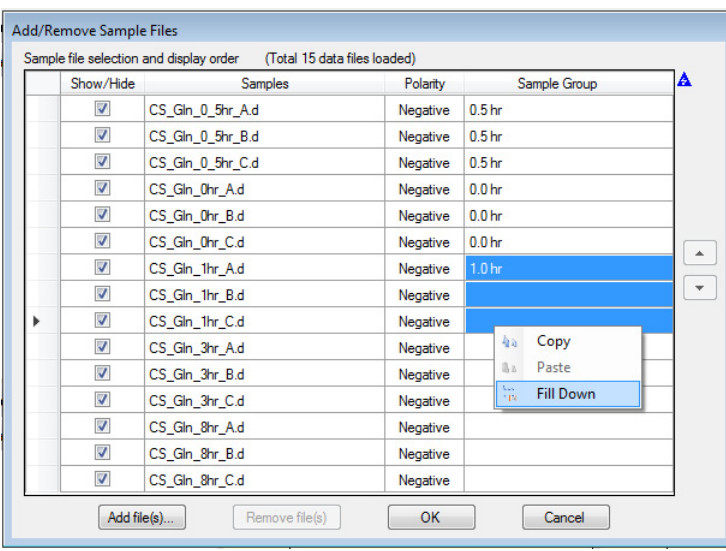

- **•** When a data entry cell is selected it is highlighted using a background color.
- **•** When you enter **Sample Group** names, the entries must use identical letters, numbers, punctuation, and case in order for the grouping functions to perform properly.
- **•** Use the **Copy**, **Paste**, and **Fill Down** shortcuts (click the right mouse button) to help assign **Sample Group** values to each sample.

- **5** Mark the samples to add to your project.
- **a** Mark the samples to add to your project in the **Show/Hide** column. **b** Click **OK**.

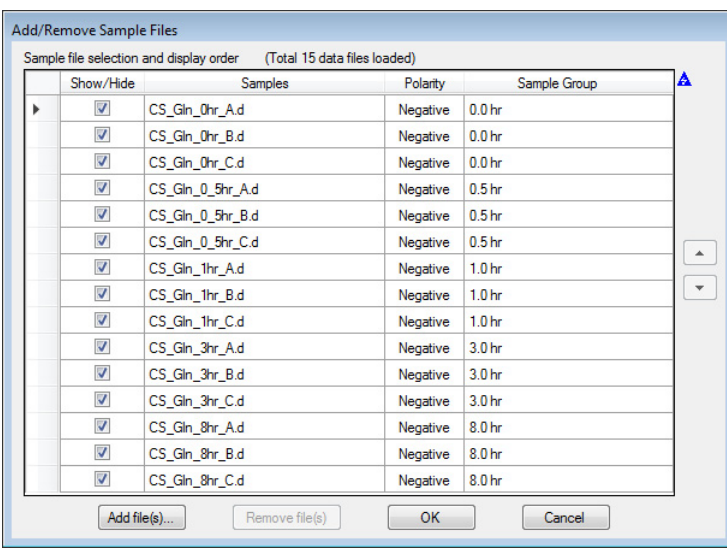

- **•** All of the **Samples** in the same project must have the same polarity. If some of the Samples have a Positive **Polarity** and some have a Negative **Polarity** an error message is shown when you click **OK**.
- **•** The Feature Extraction Workflow immediately prompts you to select a feature extraction algorithm. The next steps in this *Quick Start Guide* guides you through the steps to edit and run the Batch Isotopologue Extraction algorithm.

### <span id="page-42-0"></span>**Run Batch Isotopologue Extraction**

Batch Isotopologue Extraction supports only LC/MS acquired data. Batch isotopologue extraction anticipates that the target compounds may have undergone some degree of isotope labeling, to extract features from your sample data files. Batch Isotopologue Extraction is optimized to extract isotopologues for targeted features for qualitative flux analysis.

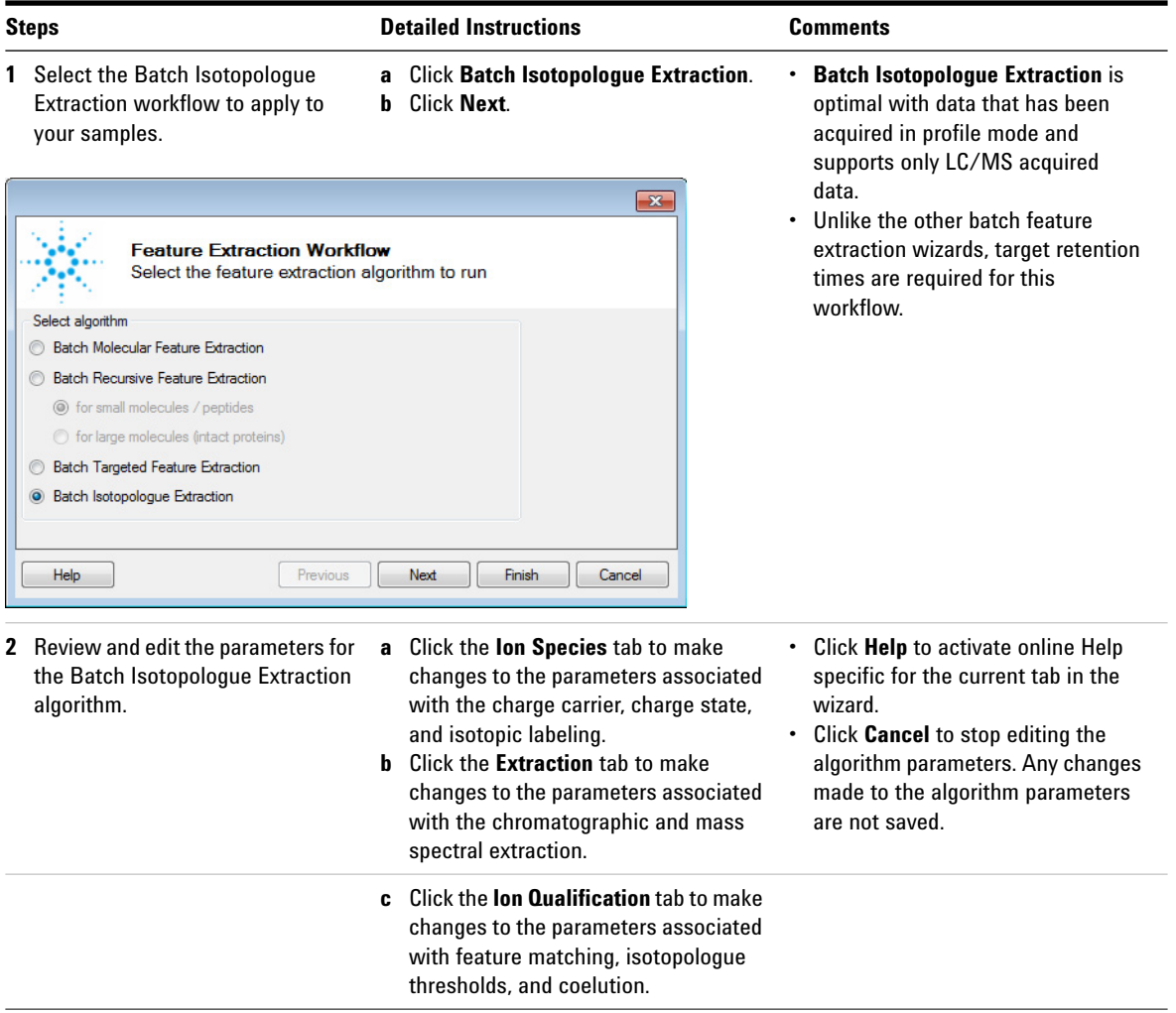

**Run Batch Isotopologue Extraction**

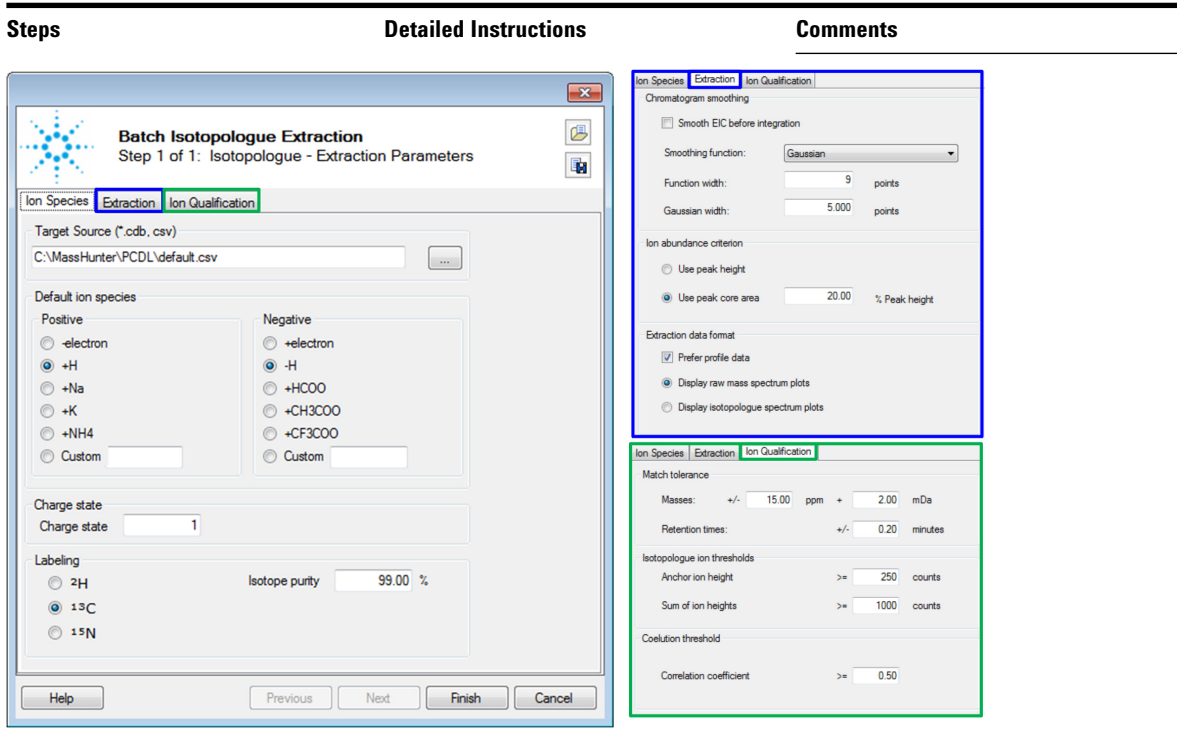

- **3** Run the Batch Isotopologue Extraction algorithm.
- **a** Click **Finish** to run the extraction algorithm on your sample data.
- **b** An **Operation in Progress** dialog box is displayed while the extraction process is running.

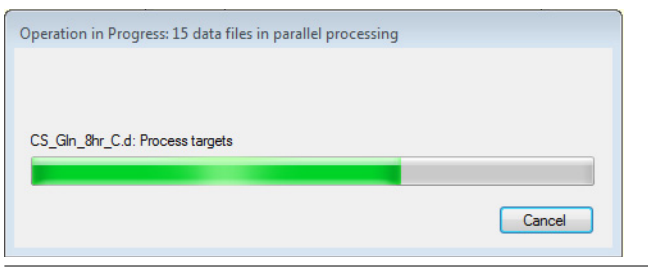

- **•** Click **Cancel** to stop editing the algorithm parameters. Any changes made to the algorithm parameters are not saved.
- **•** The feature extraction process can take a long time. To significantly improve performance, use an SSD, increase the amount of RAM on your PC, and use a faster processor.

**Run Batch Isotopologue Extraction**

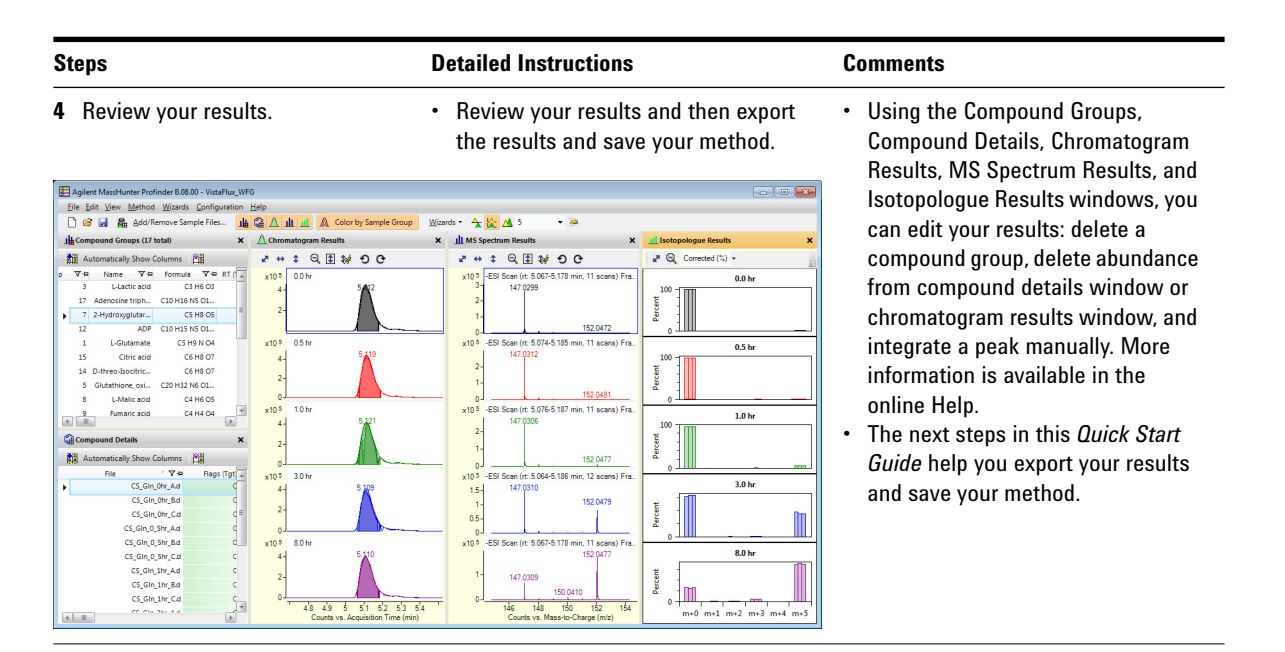

### <span id="page-45-0"></span>**Create a Profinder Archive**

Save your Profinder results as a Profinder Archive (PFA) file to visualize your results in the context of biochemical networks in Omix Premium.

![](_page_45_Picture_135.jpeg)

- **2** Export your Profinder project as a PFA file.
- **a** Click **All compounds** under **Export contents**.
- **b** Enter your export destination folder, and enter your file name.
- **c** Click **OK**.

![](_page_45_Picture_136.jpeg)

### <span id="page-46-0"></span>**Save your Profinder project**

Save your Profinder project, method, and the current sample data file extraction results so that you can continue reviewing your results and the extraction method at a later time.

![](_page_46_Picture_143.jpeg)

You are now ready to view your results in Omix Premium.

<span id="page-47-0"></span>**Visualize your results in Omix Premium**

### **Visualize your results in Omix Premium**

In this task, you launch Omix Premium, open a template network diagram, import your Profinder results, and view the results in the context of your network diagram.

The *Agilent MassVisualizer* plug-in provides you with the ability to visualize isotopologue data from Profinder; you can view absolute and relative abundances, labeling incorporation, and statistics within the context of your network diagram.

![](_page_47_Picture_139.jpeg)

![](_page_47_Picture_6.jpeg)

![](_page_48_Picture_176.jpeg)

![](_page_49_Picture_175.jpeg)

![](_page_50_Picture_140.jpeg)

![](_page_51_Picture_146.jpeg)

![](_page_51_Picture_147.jpeg)

![](_page_52_Picture_100.jpeg)

**Visualize your results in Omix Premium**

### <span id="page-53-0"></span>**What is Batch Isotopologue Extraction?**

Batch isotopologue extraction is optimal with data that has been acquired in profile mode GC/Q-TOF and GC/MSD is not supported by batch isotopologue extraction. Unlike the other batch feature extraction wizards, target retention times are required for this workflow.

Isotopologue extraction uses an input CSV file or compound database file, PCD/PCDL, containing the target feature molecular formulas, mass, and/or retention time information, and anticipates that the target compound may have undergone some degree of isotope labeling. After feature extraction is performed, the extraction algorithm determines which of the possible isotopologues are actually present, measures the raw abundances of the isotopologues, and corrects the isotopologues abundances for the natural occurrence of the unlabeled ions.

#### **Isotopes, Isotopomers, Isotopologues, and Mass Spectra**

**Isotopologues** are molecules that contain the same molecular formula and structure but differ in their isotopic composition through the substitution of one or more atoms with a different isotope. The exact location of the isotope in the molecule, while important chemically, is not important in flux analysis, just the number of isotopes in the molecule. Isotopologues can be identified using single-stage MS.

**Isotopomers** are molecules that contain the same molecular formula, structure, and number of isotopes but differ in the location of the isotopes in the molecular structure. Isotopomers can be identified using advanced MS/MS techniques.

*Note:* Profinder finds and extracts isotopologues in your sample data; it does not find or extract isotopomers.

#### **What is Batch Isotopologue Extraction?**

**Visualize your results in Omix Premium**

![](_page_54_Figure_2.jpeg)

**Figure 16** An illustration of how two stable carbon isotopes in a four-carbon molecule relate to isotopomers and isotopologues. Isotopologues are viewed in mass spectra during flux analyses.

A simple four carbon molecule, fumaric acid  $(C_4H_4O_4)$ , is used to explain the relationship of isotopes to isotopomers, isotopologues, and mass spectra. The most abundant isotope of carbon is  ${}^{12}$ C. However,  ${}^{13}$ C, also stable, is not nearly as naturally abundant as  ${}^{12}C$ ;  ${}^{13}C$  has a natural occurrence of 1.1% of <sup>12</sup>C. For simplicity, naturally occurring <sup>13</sup>C is considered to be negligible; therefore, the mass of the naturally occurring four-<sup>12</sup>C molecule is *m* (represented as <sup>12</sup>C<sub>4</sub>), and there are no positional differences among the isotopes of the carbon atoms.

When a single  ${}^{13}C$  atom is substituted for one  ${}^{12}C$  atom, four locations are possible where the  ${}^{13}$ C atom can be placed (isotopomers as shown in Figure 16), and each isotopomer has a mass of  $m + 1 \binom{12}{9}$  <sup>13</sup>C). When two of the <sup>12</sup>C atoms are replaced with  ${}^{13}C$  atoms, six isotopomers are possible, and each of the doubly substituted molecules has a mass of *m* + 2  $(^{12}{\rm C}_2{}^{13}{\rm C}_2)$ . When three of the  $^{12}{\rm C}$  atoms are replaced with  $^{13}{\rm C}$ 

#### **What is Batch Isotopologue Extraction?**

**Visualize your results in Omix Premium**

atoms, four isotopomers are possible, and each isotopomer has a mass of  $m + 3$  (<sup>12</sup>C <sup>13</sup>C<sub>3</sub>). Finally, when all four of the <sup>12</sup>C atoms are replaced with  $13<sup>C</sup>$  atoms, only a single arrangement with a mass of  $m + 4$  (<sup>13</sup>C<sub>4</sub>) exists. The five different masses m,  $m + 1$ ,  $m + 2$ ,  $m + 3$ , and  $m + 4$  represent the masses of the five isotopologues visible in the resulting mass spectra.

#### **Isotopologue mining**

Profinder performs isotopologue mining in two stages, an initial screening followed by refinement. The initial screening stage extracts isotopologue EICs around the target retention time range and then evaluates peak mass spectral data to find ions that match the predicted list of possible isotopologues. The refinement stage uses a self-optimizing peak finder to refine the *m/z* assignment from the profile data and then re-extracts the EICs using the new isotopologue *m/z* values, refines the start and end retention time bounds on the newly extracted EICs, and then reports both EIC peak area and summed isotopologue peak heights as the compound abundances.

### <span id="page-56-0"></span>**What is label incorporation?**

A feature in Omix Premium is to display label incorporation (*L*) for your target metabolites. The label incorporation for each metabolite is the sum of all non-zero isotopologue abundances divided by the m+0 isotopologue abundance as shown by the following equation:

$$
L = \sum_{1}^{n} \frac{A_{m+n}}{A_{m+0}}
$$

where *m* represents the non-labeled target metabolite, *n* is an integer representing the maximum number of labeled atoms observed in the target metabolite, and *A* is the abundance of the indicated metabolite isotopologue.

When label incorporation is visualized for a *single sample group*, the minimum and maximum label incorporations, *Lmin* and *Lmax*, are searched within the current sample group.

Only those metabolites are considered that are not on the ignore list. When *L*=0 the metabolite is additionally ignored because *L*=0 has a special color; therefore, *Lmin* is always > 0. *Lmin* and *Lmax* are then scaled to values between 0 and 1 for color coding. When *L* of an ignored metabolite is  $0 < L < L_{min}$  it is scaled to 0, when  $L > L_{max}$  it is scaled to 1. All other *L* values scaled between 0 and 1.

In the default color coding, from white to dark green, the whitest metabolite is  $L = L_{min}$  and the most dark green colored metabolite is  $L = L_{max}$ . If a metabolite has no label incorporation  $(L=0)$  the no-fold-change color is taken.

When label incorporation is visualized for *all sample groups*, the greatest label incorporation value out of all of the sample groups is assigned for each individual metabolite. Then, the same scaling is applied as described for a single sample group. **Pathways to PCDL, Version B.07.00**

## <span id="page-57-0"></span>**MassHunter VistaFlux Software Installation**

MassHunter VistaFlux Software 1.0 contains the following components on the installation DVD:

Agilent MassHunter **Pathways to PCDL** Software B.07.00 Agilent MassHunter **PCDL Manager** B.07.00 SP2 Agilent MassHunter **Profinder** B.08.00

**Omix Premium** Version 1.9

**Data folder** containing example data and project files:

*CS Gln Flux* - data folder containing 15 sample data files

*Profinder-Gln-IDH2.m* - Profinder method folder

*BioCyc metabolites.cdb* - PCDL for the example data

*CS-Gln-IDH2.pfa* - Profinder archive file

*CS-Gln-IDH2.Profinder* - Profinder project file

*TCA-IDH2.omx* - Omix Premium project file

*TCA-BioCyc-IDH2.cdb* - metabolite compound database

Install MassHunter VistaFlux Software on the highest performing PC you have available. Profinder requires a PC running Windows 7 (64-bit) with at least 8GB of RAM and at least 30GB of available disk space.

*Note:* A PC with 16GB or more of RAM and a solid-state drive has significantly improved Profinder performance and reduction in the time it takes to extract features from large data sets.

# **Pathways to PCDL, Version B.07.00**

Pathways to PCDL is installed from a Setup Wizard, which you run from the main installation program.

Double-click **Pathways to PCDL.msi**, or right-click the file and then click **Install**.

### **PCDL Manager, Version B.07.00 SP2**

PCDL Manager is installed from a Setup Wizard, which you run from the main installation program. After you install version B.07.00, follow the instructions to install service packs SP1 and SP2.

Right-click **PCDLSetup.exe**, and then click **Run as administrator**.

- **Install SP1 1** Navigate to the folder **Service Packs\SP1** on the installation DVD.
	- **2** Right-click **PCDL.B.07.00.SP1.exe**, and then click **Run as administrator**.
- **Install SP2. 1** Navigate to the folder **Service Packs\SP2** on the installation DVD.
	- **2** Right-click **PCDL.B.07.00.SP1.exe**, and then click **Run as administrator**.

### **Profinder, Version B.08.00**

![](_page_58_Picture_9.jpeg)

Profinder is installed from a Setup Wizard, which you run from the main installation program. If you have a prior version, uninstall Profinder before installing this newer version (see ["Uninstall a prior version of Profinder" on page 59](#page-58-0)).

Right-click **ProfinderSetup.exe**, and then click **Run as administrator**.

<span id="page-58-0"></span>**Uninstall a prior version of Profinder** If you have a prior version of Profinder installed, you must remove the prior version before installing a newer version.

- **1** Click **Start > Control Panel**.
- **2** Click **Programs and Features**.
- **3** Click **Agilent MassHunter Workstation Profinder Software**.
- **4** Click **Uninstall/Change** to uninstall Profinder.

# **Omix Premium, Version 1.9**

Omix Premium is installed from a Setup Wizard, which you run from the main installation program.

When you start Omix Premium for the first time, you need an Internet connection and you are requested to activate the installation with a serial number.

- **1** Right-click **OmixPremium1.9.exe**, and then click **Run as administrator**.
- **2** Launch **Omix Premium** and activate your installation with your serial number.

*Note:* The Omix Premium serial number is located on the sleeve containing your MassHunter VistaFlux Software DVD.

- **a** Double-click the **Omix Premium** icon **lead** located on your desktop, or click **Start > All Programs > Omix Premium > Omix Premium**.
- **b** Type your serial number.
- **c** Click **Activate**. You must have an Internet connection to activate Omix Premium.
- **d** Click **Close**.
- **3** Optional, register your serial number by visiting http://premium.omix.bio/registerserialnumber.

*Note:* After you register Omix Premium you can manage your serial number and activations in your user account. Every serial number includes activations on three different computers. You can remove a computer from the list of installations every six months and use the available activation for a new computer, this helps you move Omix Premium to newer computer hardware and manage users in your laboratory.

### <span id="page-60-0"></span>**Acknowledgments and Citations**

#### **BioCyc Pathway/Genome Databases**

![](_page_60_Picture_3.jpeg)

Includes BioCyc Pathway/Genome databases from the Bioinformatics Research Group at SRI International®, used under license.

http://www.biocyc.org/

#### **Citation based on use of BioCyc databases or the Pathway Tools software**

If you use BioCyc databases or the Pathway Tools software in your research, cite relevant publications as described on the BioCyc website:

<http://biocyc.org/publications.shtml>

For example, users who publish research results in scientific journals based on use of data from the EcoCyc Pathway/Genome database should cite:

Keseler et al., *Nucleic Acids Research* **39**:D583-90, 2011.

Users who publish research results in scientific journals based on use of data from most other BioCyc Pathway/Genome databases should cite:

Caspi et al., *Nucleic Acids Research* **40**:D742-53, 2012.

#### **KEGG Database**

![](_page_60_Picture_14.jpeg)

Includes KEGG (Kyoto Encyclopedia of Genes and Genomes) databases developed by [Kanehisa Laboratories.](http://www.kanehisa.jp/)

http://www.genome.jp/kegg/

#### **Citation based on use of KEGG Database**

If you use the KEGG database in your research, cite relevant publications as described on the KEGG website:

<http://www.genome.jp/kegg/kegg1.html>

### **www.agilent.com**

### **In this book**

The *Agilent G4992AA MassHunter VistaFlux Software Quick Start Guide* presents the first steps to use the MassHunter VistaFlux Software.

This Quick Start Guide applies to MassHunter VistaFlux 1.0 and later until superseded.

*For Research Use Only. Not for use in diagnostic procedures.*

Omix is a registered trademark of Omix Visualization GmbH & Co. KG.

 $\copyright$  Agilent Technologies, Inc. 2016

Revision A, May 2016

![](_page_61_Picture_8.jpeg)

G4992-90001

![](_page_61_Picture_10.jpeg)

**Agilent Technologies**